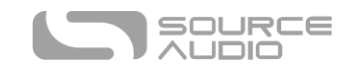

# True Spring Reverb User Guide

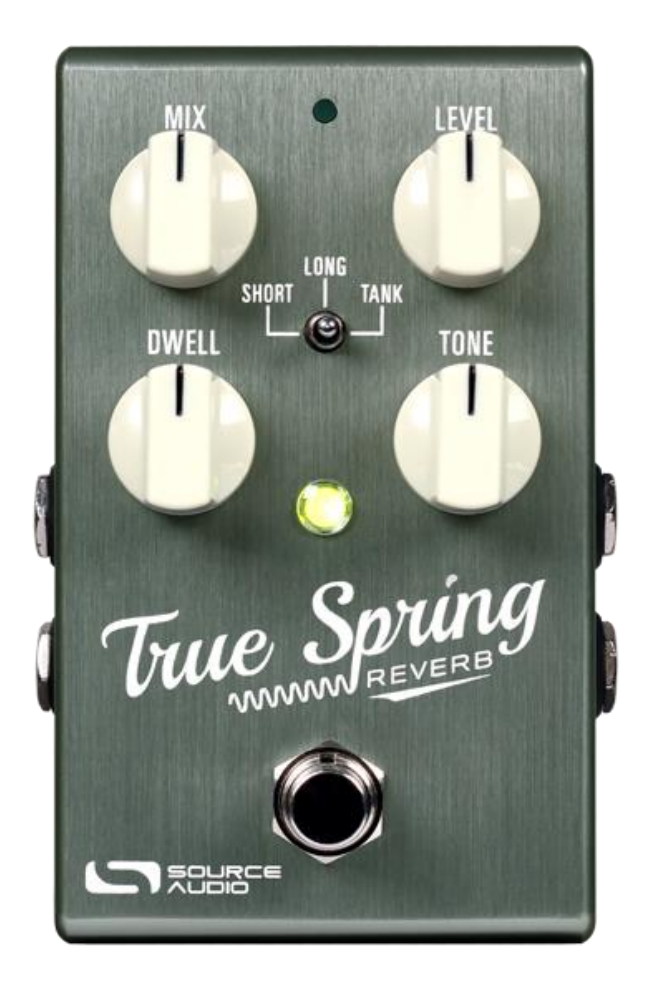

# Welcome

Thank you for purchasing the True Spring Reverb. This powerful stereo effects pedal revisits and reimagines the timeless combination of spring reverb and tremolo. The Source Audio engineering team put years of collective man-hours into capturing every nuance and idiosyncrasy of the spring reverb and tremolo effects from some of the music gear industry's most iconic guitar amps and outboard gear. We hope you love where this pedal takes you.

The pedal comes in a compact and durable brushed aluminum housing with stereo inputs and outputs, a three-position toggle switch, and a simple four-knob control surface. When combined with the Neuro Hub, the True Spring also features full MIDI functionality.

Dialing in a wide selection of gorgeous reverb and tremolo tones is simple right out of the box, but the True Spring also offers a far deeper set of editing abilities and unique routing options when

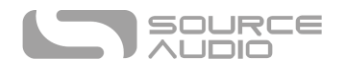

connected to the Neuro Desktop Editor or Neuro Mobile App. Use the Neuro Editor to create highly customized presets, then save, store, and share them with the rest of the growing Neuro Community.

The [Quick Start](#page-2-0) guide will help you with the basics. For more in-depth information about the True Spring Reverb, move on to the following sections, starting wit[h Connections.](#page-5-0)

Enjoy!

The Source Audio Team

## **Overview**

**Three Flavors of Spring Reverb** – Select either the **Short** or **Long** engines for sounds inspired by the spring reverb tones of vintage combo amps, or choose the **Tank** engine for a "drippy" sound inspired by tube driven outboard spring tanks.

**Three Styles of Tremolo** – Combine any of the spring reverb effects with any of the True Spring's three styles of tremolo. Tremolo effects include **Opto, Bias**, and **Harmonic**.

**Two Modes of Operation** – Use the pedal in **Standard Mode** for a classic (non-preset) stompbox experience or turn on **Preset Mode** and save a user preset (including reverb/tremolo effects and knob positions) to each of the three toggle switch positions.

**Flexible Stereo Routing** – The True Spring is equally at home in a mono or stereo rig. A variety of routing modes such as Stereo to Stereo, Mono to Mono, Mono-to-Stereo, Stereo Sum-to-Mono and External Loop allow the pedal to adapt quickly to the needs of your rig and harness the full power of stereo signal chains.

**Compact Design** – The durable, anodized aluminum housing has a slim profile, a small footprint, and a sturdy hardware that will withstand the rigors of the road.

**Universal BypassTM** – True bypass or buffered bypass? The choice is yours. The True Spring features high-quality signal relays for true bypass and transparent buffers for analog bypass.

**Neuro Technology** – The Neuro Mobile App and Neuro Desktop Editor open up new possibilities for the True Spring, including alternate virtual spring lengths, additional control parameters, routing options, and access to the Neuro Community. Create customized presets then name them, save them to the cloud, and share them publically with other members of the Neuro Community. It is also possible to upload presets created by other Neuro Community members.

**MIDI Control** – Connect the True Spring to the Neuro Hub and access up to 128 presets with MIDI Program Change (PC) messages as well as control any of the pedal's parameters with MIDI Continuous Controller (CC) messages. It is also possible to send MIDI CC messages to the True Spring through the pedal's mini USB port. Class compliant USB-MIDI allows the True Spring to work as a plug-and-play device with recording software running on Mac and Windows.

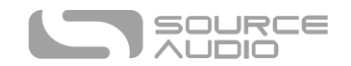

# <span id="page-2-0"></span>Quick Start

## Power

To power the unit, connect the included 9V DC power supply to the jack labeled **DC 9V** on the back panel. When running a  $3<sup>rd</sup>$  party power supply, the True Spring requires an isolated 9V DC power source with a minimum of 165mA and a center-negative plug.

**Warning:** Using a non-Source Audio supply, especially an unregulated supply, could damage the unit. Please be very cautious when using 3<sup>rd</sup>-party power supplies.

## Guitar/Audio Connections

Using standard ¼" mono cables, connect your guitar, bass, or other instrument to the INPUT 1 jack and your amp (or the next audio device in the signal chain) to the OUTPUT 1 jack. When running a stereo rig, also use Input and Output 2.

Once the power and audio connections have been made, the True Spring is ready to play.

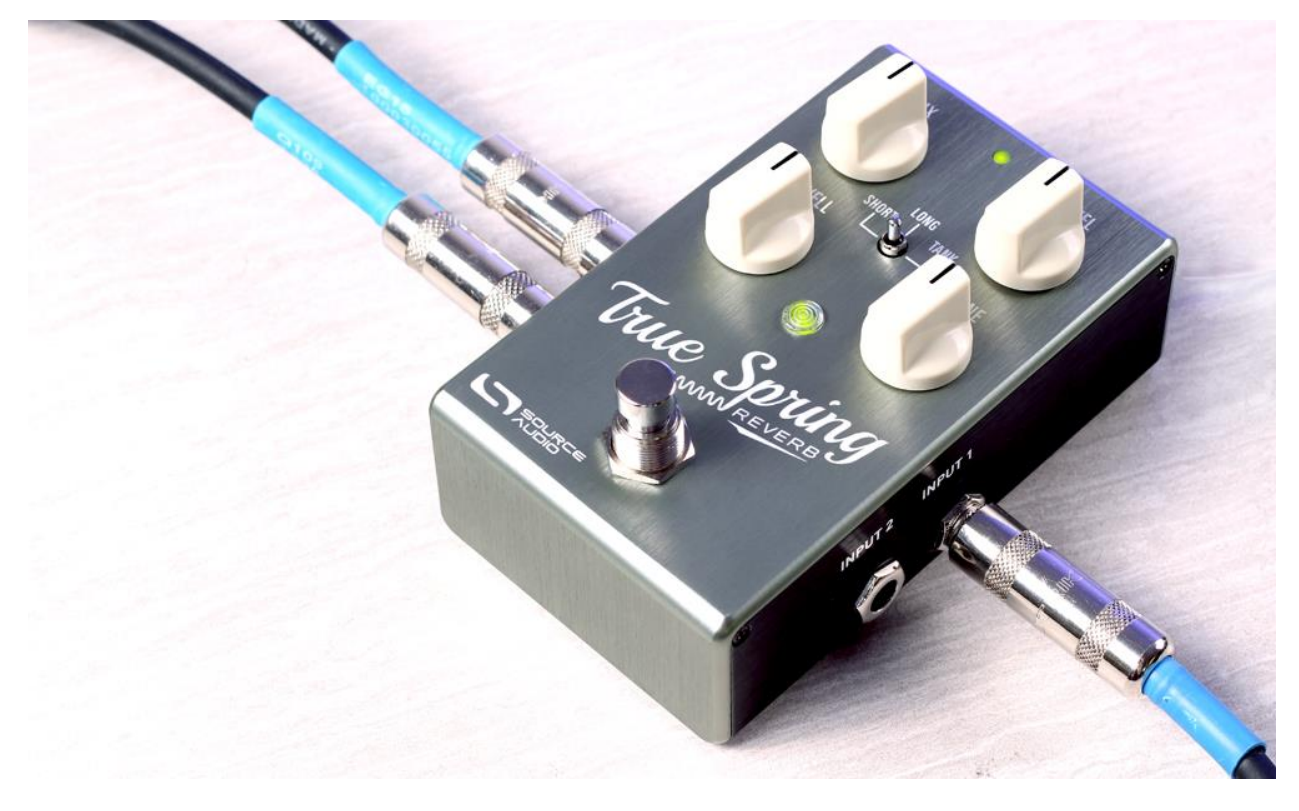

## Brief Knob, Footswitch, and Button Descriptions

Please note that the DWELL and TONE knobs, and the center toggle switch have alternate functions while holding down the **CONTROL INPUT** button on top of the pedal. These alternate functions control the key parameters of the tremolo effects. The reverb settings remain unchanged while making adjustments to the tremolo.

**Mix Knob:** Controls the ratio between the dry and reverb signals.

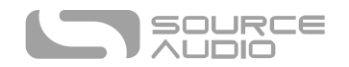

**Level Knob:** Controls the overall output level. Unity gain between the bypassed and engaged signals resides at 12 o'clock on the knob. Turning the LEVEL knob fully clockwise boosts the dry signal roughly 6dB.

**Dwell Knob:** Controls the level of the dry signal hitting the spring tank. Turning the up the DWELL control adds a more overdriven and animated quality to the wet signal. *Alternate Function***:** While holding down the CONTROL INPUT button on the top of the pedal, the DWELL knob temporarily controls the DEPTH of the tremolo effect without changing the DWELL amount.

**Tone Knob:** Controls the equalization of the reverb signal. Turn the knob to the left for a darker sound and to the right for a brighter reverb signal. *Alternate Function***:** While holding down the CONTROL INPUT button the TONE knob adjusts the RATE of the tremolo effect.

**Effect Switch:** Selects between the three spring reverb engines – SHORT, LONG, and TANK. *Alternate Function:* While holding down the CONTROL INPUT button the center toggle switch selects between the three types of tremolo - OPTO, HARMONIC, and BIAS. By default, all three of the spring reverbs are paired with OPTO Tremolo.

**Footswitch:** Enables or bypasses the effect. Pressing and holding the footswitch from the bypassed state also toggles between Standard and Preset Modes. The pedal mode is indicated by the illuminated green (Standard) or red (Preset) center LED color.

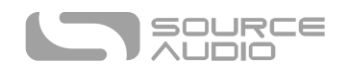

# Contents

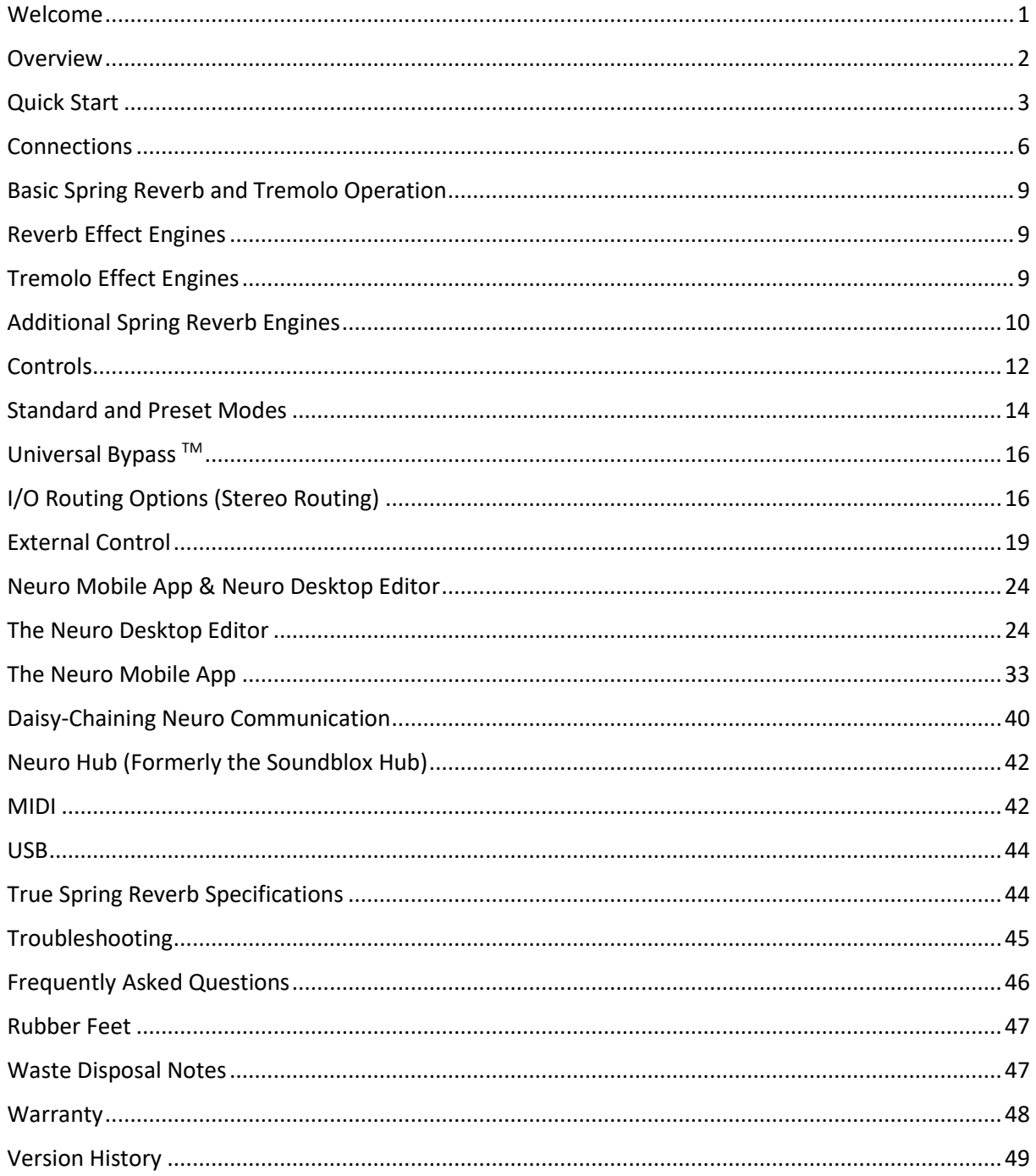

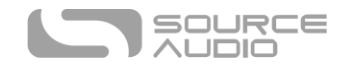

# <span id="page-5-0"></span>**Connections**

Input Side Connections

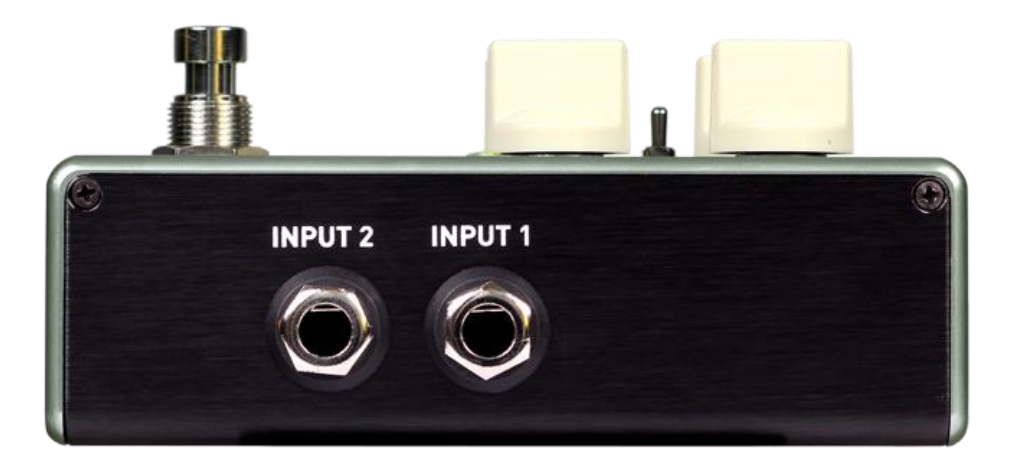

## Input 1

This is the primary input for guitar, bass, or other instruments. It can also accept line-level inputs of up to +6.54 dBV / 8.76 dBu. Connect it to your instrument or other audio source using a mono (TS)  $\frac{1}{4}$ " cable.

## Input 2

Input 2 acts as either a second audio input, the data connection for the Neuro Mobile App, or an input for both audio and Neuro Data simultaneously.

## *Input 2 as an Audio Input*

The tip contact on Input 2 acts as a secondary input for guitar, bass, or other instruments. It is only active when the True Spring is configured with a signal routing option that uses stereo inputs. Connect it to your instrument (or the previous effect in the signal chain) using a mono (TS) ¼" cable. By default, the True Spring will auto-detect the routing mode. Other routing options are available using the Neuro Mobile App or Desktop Editor. For more information about stereo routing, refer to the [I/O Routing Options](#page-15-0) section.

## *Input 2 as a Neuro App Data Input*

The ring contact on Input 2 acts as a data connection for the Neuro App. Connect it to your mobile device using a stereo (TRS) ¼" cable. It can also accept simultaneous audio and daisy-chained Neuro data from another Neuro-compatible pedal in the chain, provided that a TRS cable is used. The audio signal (if applicable) will be on the tip contact of the plug, and the Neuro App data will be on the ring contact.

Input 2 accepts data from the Neuro Mobile App. Data from the Neuro Hub comes through the CONTROL INPUT port.

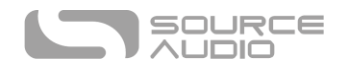

## Output Side Connections

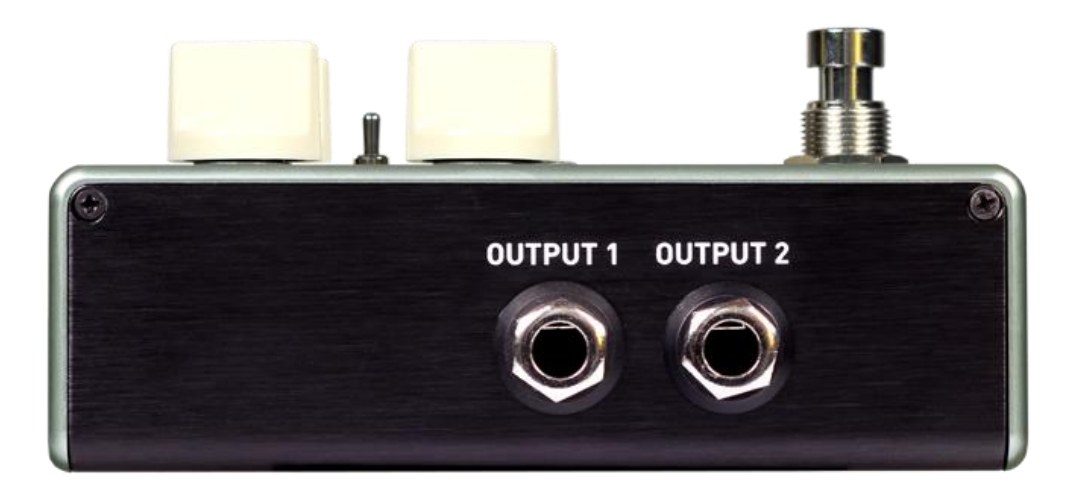

## Output 1

This is the primary mono Output. Connect this Output to your amplifier, recording interface, or the next device in your effects signal chain using a mono (TS) ¼" cable.

## Output 2

Acts as either an audio output, the daisy-chain data connection for the Neuro App, or both audio and Neuro Data simultaneously.

## *Output 2 as an Audio Output*

The tip contact on Output 2 acts as the secondary audio output. It carries an audio signal when the True Spring is configured with a signal routing that uses stereo outputs. Connect it to your amplifier, recording interface, or the next device in your effects signal chain using a mono (TS) ¼" cable.

## *Output 2 as a Neuro App Data Daisy-Chain Output*

The ring contact on Output 2 acts as a data connection for the Neuro App, passing data from the True Spring to the next Source Audio effect in your signal chain. You can daisy-chain the Neuro App data regardless of whether Output 2 is configured to output audio or not. Connect Output 2 to the next pedal's Neuro App Data input (Input 2) using a stereo (TRS) ¼" cable. The audio signal (if applicable) will be on the tip contact of the plug, and the Neuro App data will be on the ring contact. See the [Daisy-Chaining Neuro Communication](#page-39-0) section for more info.

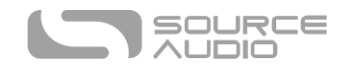

## Power and Control Connections

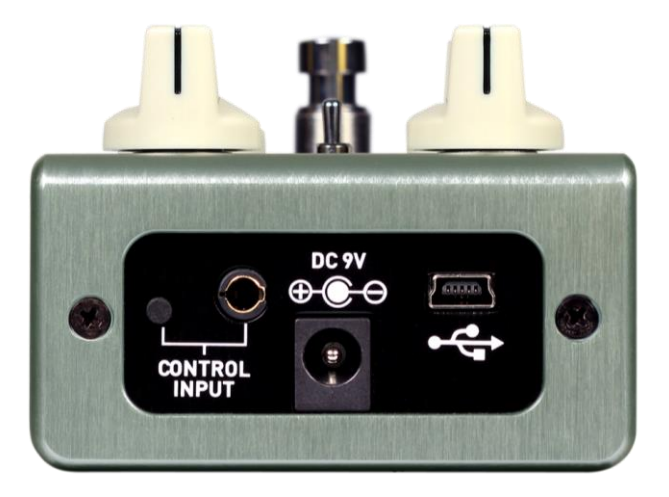

## <span id="page-7-0"></span>DC 9V (Power)

Connect to the included 9 Volt DC power supply. The power supply must be regulated at 9 Volts (direct current), able to source at least 165 mA (milliamps) of current, and the plug should have a tipnegative, sleeve-positive polarity (the center tip is ground and the sleeve is power).

## USB

Connect your computer (Mac or Windows) to the True Spring's USB port (denoted by the  $\overrightarrow{C_{\bullet}}$  icon) using a standard mini USB cable. The USB port handles communication between the pedal and the Neuro Desktop Editor or a digital audio workstation (DAW). The True Spring is a class compliant USB device, meaning that Mac and Windows computers will recognize it automatically. For more information about the True Spring's USB capabilities, refer to the [USB](#page-43-0) section of the User's Guide.

## Control Input Port

The 3.5 mm CONTROL INPUT Port connects to external control devices such as the Source Audio Tap Tempo Switch, Dual Expression Pedal, Reflex Universal Expression Pedal, Neuro Hub, and Hot Hand Motion Controller. For more information, refer to the [External Control](#page-18-0) an[d Neuro Hub](#page-41-0) sections of the User's Guide.

## Control Input Button

Serves a variety of functions including accessing Secondary Functions and assigning external expression control. Read the Secondary Knob and Switch Functions in th[e Knobs section](#page-11-0) for more info on using the CONTROL INPUT button to access tremolo parameters. See th[e External Control](#page-18-0) section for info on using the CONTROL INPUT button to calibrate and assign parameters to external expression controllers.

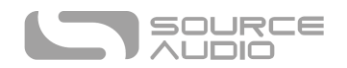

# Basic Spring Reverb and Tremolo Operation

The True Spring's reverb effects are based on a mechanical design originated by the Hammond Organ Company™ in the late 1930s. This stark design uses a pair of input and output transducers to inject an instrument's dry signal into an actual set of spring coils and capture the very distinct reverberations as the sound bounces back and forth within the springs. Of course, Leo Fender adopted this design in the 1960s with the Fender Twin Reverb™ and Deluxe Reverb™ amplifiers and a revolution was born.

The True Spring Reverb also has the capability to combine its spring reverbs with any of the pedal's three classic tremolo effects - Opto, Harmonic, and Bias. There are a number of different designs for creating the amplitude modulation known as Tremolo (see the descriptions below). The iconic effects pairing of tremolo and spring reverb create a timeless sound as relevant and exciting today as it was over 50 years ago.

# Reverb Effect Engines

<span id="page-8-0"></span>The True Spring includes three basic reverb types.

## Short Spring

Modeled after the unmistakable twang of the Fender Twin Reverb™ and Deluxe Reverb™ amplifiers of the 1960s. After extensive research we found tremendous diversity in the spring reverb sounds of a variety of amps. Some offered a tighter, less animated tone while others sounded "drippier," with longer sustain and livelier reverb trails. The **SHORT** Spring reverb engine offers a taut sound with a quick decay and smooth trails.

## Long Spring

Produces long and deep reverb decays with noticeable "drip" and highly animated trails. The **LONG** Spring engine is not as dramatic as the **TANK** Reverb engine, but does offer an extremely authentic representation of some of the livelier reverb tanks found in vintage combo amps.

## Tank Reverb

Captures the unmistakable effect of the tube driven outboard spring tanks of the 60s. The sound of reverb tanks like the classic Fender 6G15™ are characterized by their "drippy" attack and animated trail. This original two-spring design produces a bouncing, delay like sound inseparable from the early days of surf rock and spaghetti western soundtracks.

# <span id="page-8-1"></span>Tremolo Effect Engines

The True Spring also includes three different flavors of tremolo. Any of the True Spring's tremolos can be mixed and matched with any of the spring reverb engines.

## Opto Tremolo

Optical tremolo (a.k.a. "Photocell Tremolo") is the effect found in many combo amps of the 1960s. This version of tremolo relies upon a neon light bulb and a light dependent resistor called an "optocoupler." An LFO controls the brightness of the neon light, which is picked up by the resistor, and translated to output gain. The non-symmetrical aspects of the light and the optocoupler give the tremolo a distinct choppy character, due to its quick ramp up in volume and more gradual decline.

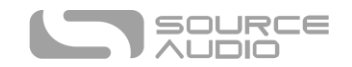

## Harmonic Tremolo

Harmonic tremolo recreates the unique circuit included in some Fender™ "brownface" amps made between 1959 and 1963, which alternately modulated the levels of bass and treble frequencies in the audio signal. The result is a very pleasing and complex tremolo that has characteristics reminiscent of a phaser.

## Bias Tremolo

Bias tremolo is an approach to tremolo that involves using an LFO to modulate the bias voltage of the tubes in an amplifier. This essentially pushes the tubes in and out of saturation. The result is a smooth amplitude modulation with a mild overdrive created by the tube saturation.

# Additional Spring Reverb Engines

In addition to the True Spring's primary reverb engines, the Neuro Mobile App and Neuro Desktop Editor offer an extra collection of diverse reverb effects. These reverb effects provide a refreshing variety of tonal options. Visit the [Neuro Sound Editor](#page-26-0) section for details on accessing the True Springs bonus reverb engines.

## Drip Machine

This vibrant effect offers a cascading trail of tremendously drippy reverb reflections.

## Tiny Tank

The super-tight Tiny Tank imagines the sound of a reverb tank half the size of traditional tank dimensions. It produces a strong initial splash with a quick, metallic decay.

## Space Spring

This especially prominent effect combines a quick Harmonic tremolo with an accompanying pitch modulation in the reverb trail. It is quite dramatic, yet very musical.

## Three Spring Tank

Unlike the classic two spring reverb tanks, which produce a highly animated sound with distinct reverb reflections, three spring designs offer a rich reverb effect with a smooth decay. It is a perfect sound for those looking for subtle spring characteristics with a beautiful, lush trail.

## Hall S

This beautiful effect imagines the unlikely cross-pollination of down-and-dirty 60s spring reverb with lush-and-lofty 80s Lexicon™ Hall reverb. It is a massive, lingering reverb with a smooth and subtle modulation.

## Trash Can Spring

This nasty reverb is exactly what you might expect. Imagine the sound of a spring tank reverberating through an old metal trash can – it's trashy!

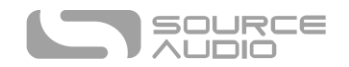

## Ventris Outboard Spring

This is the original Outboard Spring engine that first appeared in the Ventris Dual Reverb. The Ventris Outboard Spring offers a different take on the classic Fender 6G15 Reverb. This effect creates an especially drippy attack with a very lively trail.

## Ventris True Spring

This highly realistic spring reverb effect originally appeared in the Ventris Dual Reverb. Its splashy attack and vibrant trails instantly grabbed the attention of spring reverb enthusiasts worldwide.

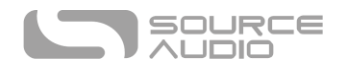

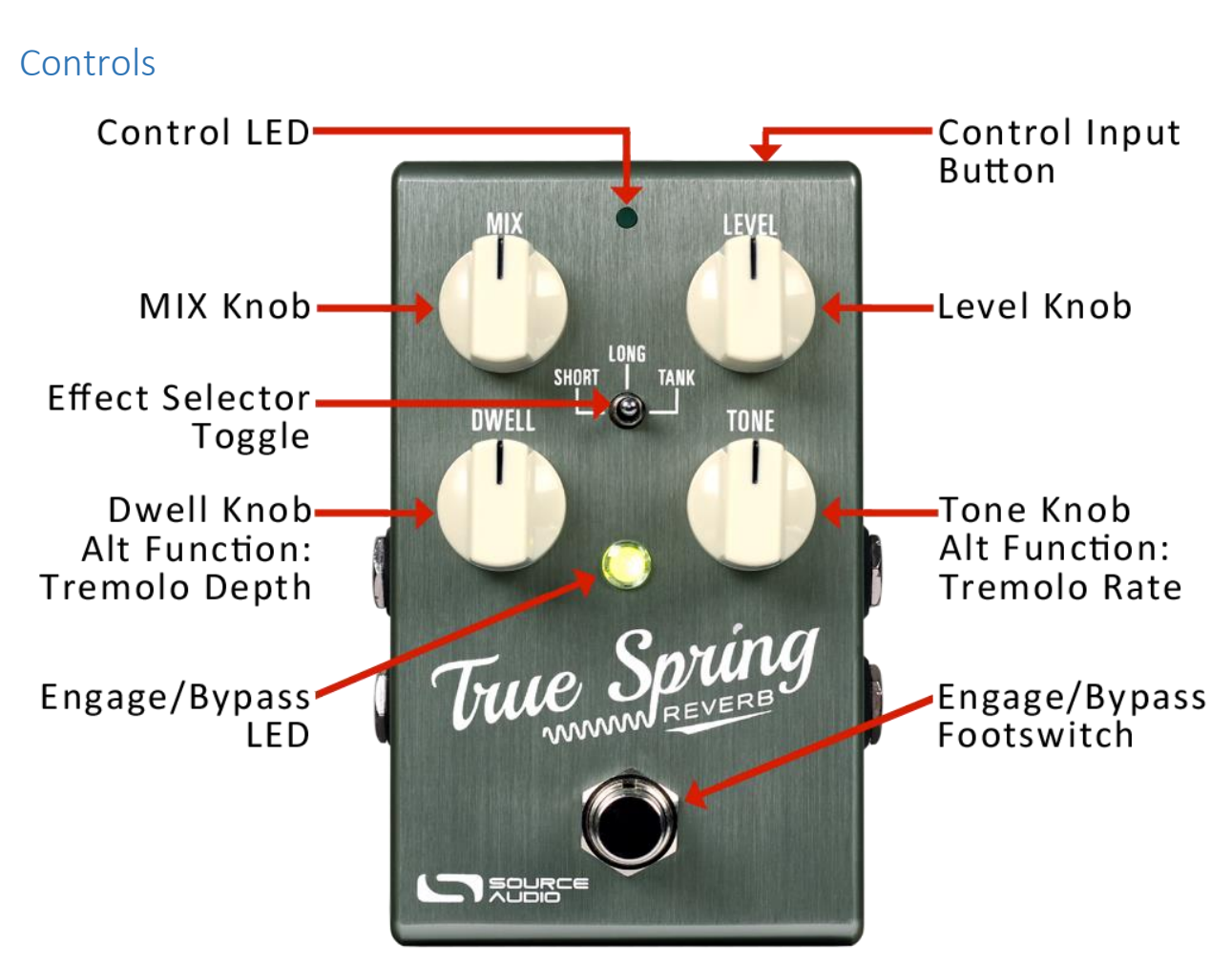

## <span id="page-11-0"></span>Knobs

## Mix

Sets the relative levels of dry signal and wet reverb signal. Fully counter-clockwise is 100% dry, fully clockwise is 100% wet. Roughly 3 o'clock on the **MIX** knob is where a 50/50 split between wet and dry occurs. Kill Dry Mode is also available as a global option (see Kill Dry Mode in th[e Neuro](#page-25-0)  [Hardware Options](#page-25-0) section of this manual).

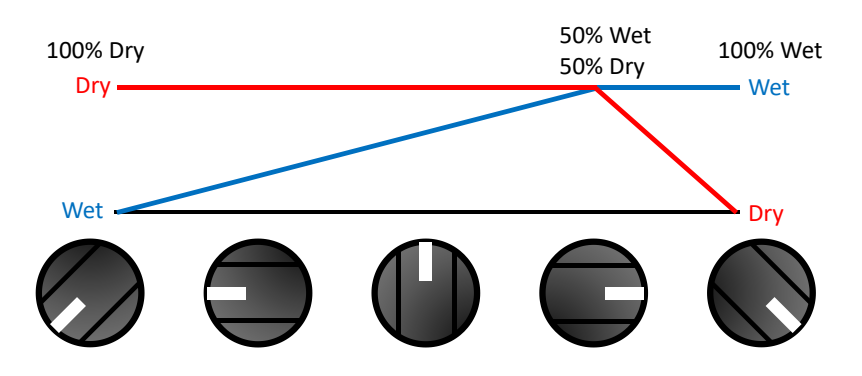

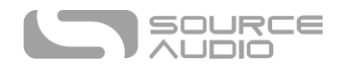

## Level

Controls the overall output level of the pedal. Note that unity gain between the engaged and bypassed signal resides at the 12 o'clock knob position. Turning the knob all the way to the left kills the signal entirely, while turning the knob all the way to the right boosts the output signal roughly 6dB.

#### Dwell

Boosts or cuts the level of dry signal that drives the spring tank. As the Dwell knob is increased the reverb response becomes thicker, more animated, and more overdriven.

## Secondary Knob Function: Tremolo Depth

While holding down the CONTROL INPUT button on the top of the pedal, the DWELL knob temporarily adjusts the DEPTH of the tremolo. With the CONTROL INPUT button held down the Reverb DWELL parameter will not change from its previous position. If the knob is moved again after releasing the CONTROL INPUT button, the Reverb DWELL parameter will jump to the physical knob position.

## Tone

Controls the amount of high frequency damping applied to the wet signal. Turn the knob clockwise for a brighter reverb trail and counter-clockwise for a darker reverb.

## Secondary Knob Function: Tremolo Rate

While holding down the CONTROL INPUT button on the top of the pedal, the TONE knob temporarily adjusts the RATE (or SPEED) of the tremolo. Note that while holding down the CONTROL INPUT button, the Reverb TONE parameter will not change from its previous position. If the knob is moved again after releasing the CONTROL INPUT button, the TONE parameter will jump to the physical knob position.

## <span id="page-12-0"></span>Effect Toggle Switch

Selects between the three spring reverb engines – SHORT, LONG, or TANK. These effects are described in further detail in the [Reverb Effect Engines](#page-8-0) section.

## Secondary Effect Switch Function: Tremolo Type

While holding down the CONTROL INPUT button on the top of the pedal, the Effect Switch temporarily selects the style of tremolo – OPTO (in the SHORT position), HARMONIC (in the LONG position), and BIAS (in the TANK position). With the CONTROL INPUT button held down the reverb engine will not change. If the Effect Switch is moved again after releasing the CONTROL INPUT button, the reverb engine will change to reflect the newly selected position and the tremolo type will revert back to OPTO (or to the tremolo type assigned to that reverb engine with the Neuro Mobile App or Desktop Editor – see the [Tremolo Controls](#page-27-0) section in the Neuro Desktop Editor for details on changing the default tremolo types).

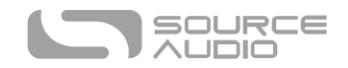

## LEDs

## Engage / Bypass LED

The Engage / Bypass LED above the footswitch indicates if the effect is active (lit) or bypassed (not lit).

The color of this LED indicates whether the pedal is in Standard or Preset Mode. See th[e Standard](#page-13-0)  [and Preset Modes](#page-13-0) section for info on the pedal's two modes.

## External Control LED

The small LED located between the MIX and LEVEL knobs is the External Control LED. When lit, it indicates that external control mode (expression, hot hand, or MIDI) is active. This LED also blinks in time with the tremolo effects when External Tap Tempo Control is activated. For more information on enabling external control, see the [External Control](#page-18-0) section. This LED also blinks whenever the pedal receives Neuro data.

## Footswitch

Enables or bypasses the effect. The Footswitch also toggles the pedal between Standard Mode (green LED) and Preset Mode (red LED). To change modes press and hold the footswitch from the bypassed state until the center LED changes color. Also, while in Preset Mode, pressing and holding the footswitch (from the engaged state) will save a preset to the current position of the Effect Toggle Switch. See the [Standard and Preset Modes section](#page-13-0) for info on the pedal's modes.

## Control Input Button

This small button at the top side of the pedal is used to access the pedal's secondary tremolo controls (see the Secondary Functions listed in th[e Knobs](#page-11-0) and *Effect Toggle Switch* sections). The CONTROL INPUT button is also used when configuring external control. See the [External Control](#page-18-0) section for more details.

# <span id="page-13-0"></span>Standard and Preset Modes

The True Spring Reverb features two user modes - Standard Mode and Preset Mode. To alternate between the two modes press and hold the footswitch from the disengaged state until the center LED changes color.

## Standard Mode (Green LED)

If the center LED is green, the True Spring is in Standard Mode. In Standard Mode the pedal functions like a traditional effects pedal. We call it the "what you see is what you get mode," meaning that the current physical positions of the knobs are reflected in the output. Note: If you move the toggle switch to a new position all the primary knob parameters will maintain the settings of the physical knob positions, but the secondary knob functions (tremolo DEPTH and RATE) will reset to zero.

## Preset Mode (Red LED)

If the center LED is red the True Spring is in Preset Mode. This mode allows you to save three user presets, one for each of the Effect Toggle Switch positions. When a preset is recalled, all of the parameters instantly jump to their saved values, regardless of the physical position of the knobs. This allows you to quickly engage your favorite settings without having to adjust the knob positions.

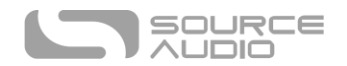

## Creating a Preset (Without the Neuro Desktop Editor)

- Bypass the True Spring Reverb by clicking the footswitch once. The engage/bypass LED should be dark at this time.
- Press and hold the footswitch for 5 seconds and wait for the engage/bypass LED to turn red. You are now in Preset Mode.
- Set up the effect how you want it to sound, including the effect switch, MIX, LEVEL, DWELL, and TONE knobs. You can also adjust the Tremolo type and the DEPTH and RATE parameters. Once you have made a change, the engage/bypass LED will begin to blink.
- To save your preset, hold down the footswitch until the LED blinks rapidly 3 times.
- Now, each time the effect is engaged and in that Effect Switch position, the saved preset will be recalled.
- You may save one preset in each of the three switch positions for a total of three.
- One preset can be saved in each of the three Effect Switch positions.
- Additional parameters can be accessed when creating True Spring presets, using the Neuro Desktop Editor and Neuro Mobile App. Go to the [Neuro Desktop Editor](#page-23-0) section for info a creating and saving presets.

## Editing a Preset

- Activate preset mode. The engage/bypass LED will be solid red.
- Select a preset with the Effect Toggle Switch and change any parameter you wish. Once you have made a change, the engage/bypass LED will begin to blink.
- When you are ready to save, press and hold the footswitch for a few seconds. The LED will blink three times to show that the preset was saved.

## Quick Preset Switching

Using the Neuro Mobile App or Desktop Editor, it is possible to configure an option that speeds up the process of switching between Standard and Preset Mode. To make this change go to the Neuro Hardware Options page and select "On" from the "Quick Change to Preset Mode" dropdown menu. In this mode, Preset Mode activates in 800 ms instead of 5 seconds.

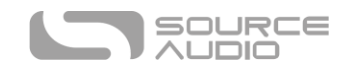

# Universal Bypass<sup>TM</sup>

Most effect pedals offer either true bypass or buffered bypass. The True Spring Reverb contains two separate circuits for bypass mode, allowing you to choose the method you prefer. The true bypass path uses signal relays, which are electromechanical switches. This provides an ultra-low resistance path from the input jacks to the output jacks, which is effectively the same as a single wire. The buffered bypass path uses extremely low noise buffers, which provide very low output impedance and are effective for driving long cables or long chains of effects following the True Spring's audio output.

Out of the box, the True Spring operates in true bypass mode. To select a different bypass mode, open the True Spring's Hardware Options menu in the Neuro Mobile App or Desktop Editor, then select an option from the "Hardware Bypass Mode" pull down menu.

We recommend using the bypass method best suited for your signal chain. Ideally, the first pedal in a signal chain is a buffered input followed by true bypass in the rest of the signal chain.

Both bypass methods have pros and cons associated with them. Buffered bypass provides consistent input impedance so that if the source is susceptible to variations in input impedance (similar to a guitar pickup), there won't be a noticeable change in tone. True bypass has the benefit of providing a dedicated hardwired bypass signal path. The True Spring features small-signal relays for true bypass switching that offer reduced pops and clicks compared to the traditional true bypass switching method using a mechanical switch.

# <span id="page-15-0"></span>I/O Routing Options (Stereo Routing)

The True Spring's stereo inputs and outputs offer dramatic stereo effects and complex signal routing options.

## Auto Detect (Default)

By default, the True Spring automatically detects any cable connected to the stereo inputs and outputs and sets the routing accordingly. The routing options are listed in the table below:

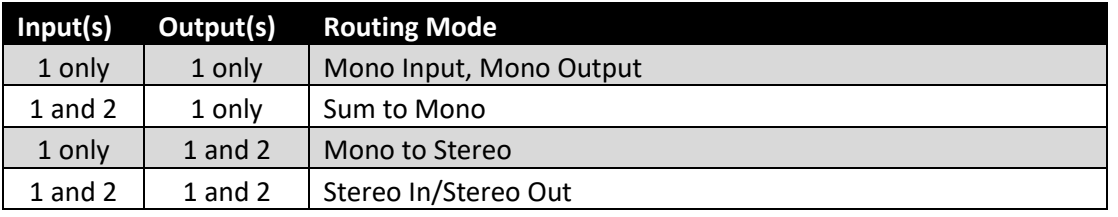

## Manually Selecting I/O Routing Options

The I/O Routing Mode can also be selected manually with the Neuro Mobile App or Desktop Editor. The available routing options are listed below. The right side of each diagram shows Inputs 1 and 2, the left side shows Outputs 1 and 2, and reverb effect processor (blue box labeled "R") and dry signal paths are in the center. Check the [Neuro Desktop Editor](#page-26-1) for details on setting up the I/O Routing Options.

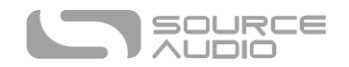

## Stereo In / Stereo Out

Stereo tremolo/reverb is applied to Inputs 1 and 2 while maintaining dry signal separation. This mode is also active when running a mono in / mono out rig – the processor simply ignores Input and Output 2.

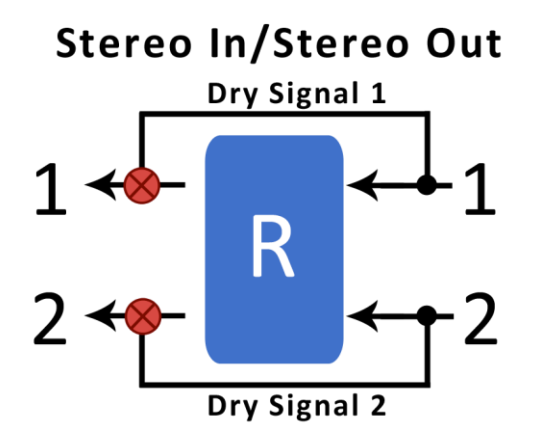

## Mono To Stereo

Receives a mono signal through Input 1 and processes the dry signal and a stereo effect through Outputs 1 & 2.

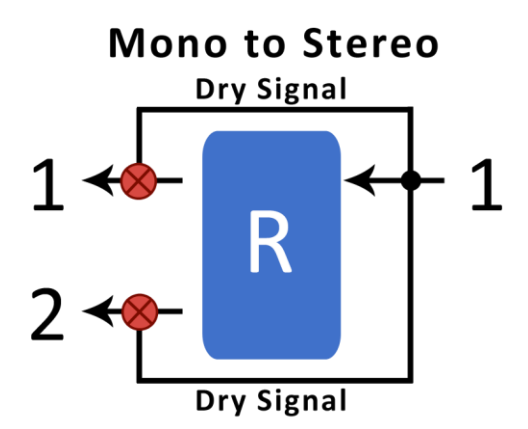

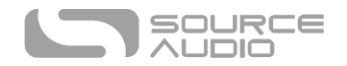

# Mono w/ Dry Through

Takes a mono signal through Input 1 and processes a wet/dry signal through Output 1 and a completely dry signal through Output 2.

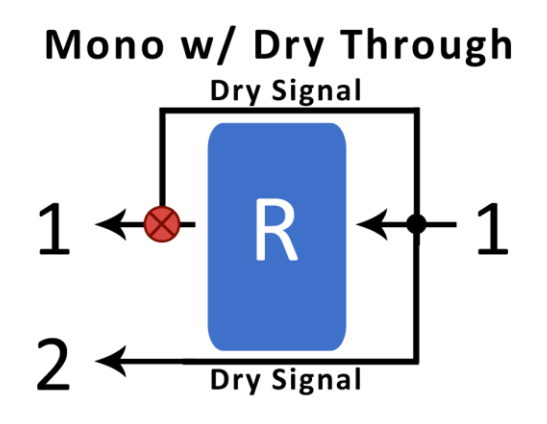

## Sum To Mono

Receives a stereo input signal through Inputs 1 & 2 and sums an affected mono signal through Output 1.

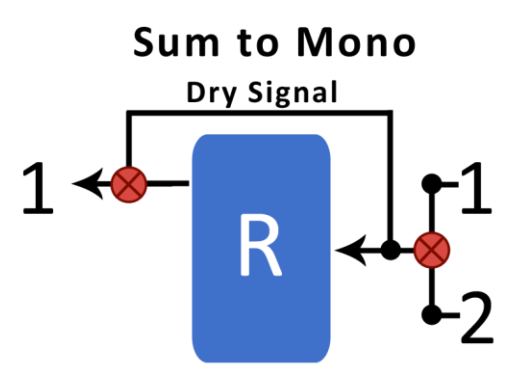

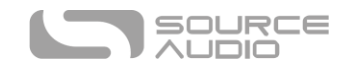

## External Loop Pre-Effect

Place an additional pedal or pedals within the True Spring's effects loop. Connect as follows: plug your guitar into Input 1 of the True Spring, run the signal from Output 2 of the True Spring to the input of the external pedal, from the output of the external pedal to Input 2 of the True Spring, and from Output 1 of the True Spring to your amp or the next pedal in the effects chain. Now when the True Spring is engaged, both pedals will be active. When the True Spring is bypassed, so is the external pedal.

# **External** Pedal

**External Loop Pre-Effect** 

Check the [Neuro Desktop Editor](#page-26-1) for details on setting up the I/O Routing Options.

# <span id="page-18-0"></span>External Control

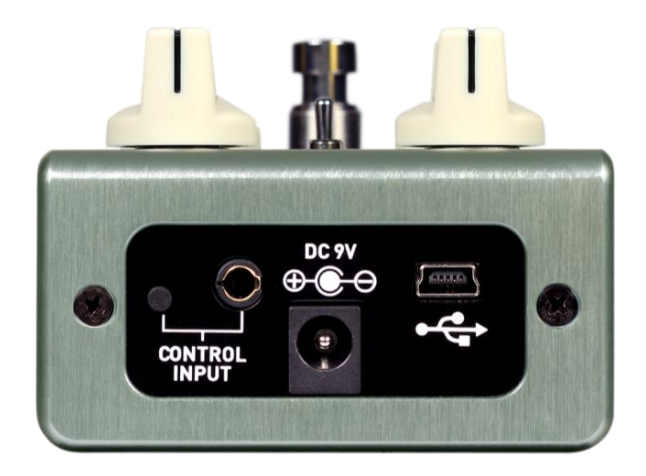

The CONTROL INPUT port opens a variety of external control options, allowing for direct control over many of the True Spring's parameters. It is an input for the Source Audio Dual Expression Pedal, Reflex Universal Expression Pedal, Source Audio Tap Switch, or a data port for the Neuro Hub.

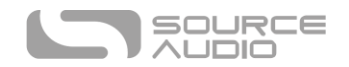

## Expression Control

The True Spring's effects parameters can be controlled directly by an expression pedal or Hot Hand connected to the CONTROL INPUT port.

## <span id="page-19-0"></span>Expression Pedal Input

Many parameters of the True Spring Reverb can be controlled with the Source Audio Dual Expression Pedal or Reflex Universal Expression Pedal. Connect either of these expression pedals to the Control Input port using a 1/8" (3.5 mm) TRRS cable. By default external expression pedals control the reverb send.

Source Audio's expression pedals are configured as follows: the tip connection is power, the first ring is the X axis expression signal, the second ring is the Y axis expression signal, and the sleeve connection is ground.

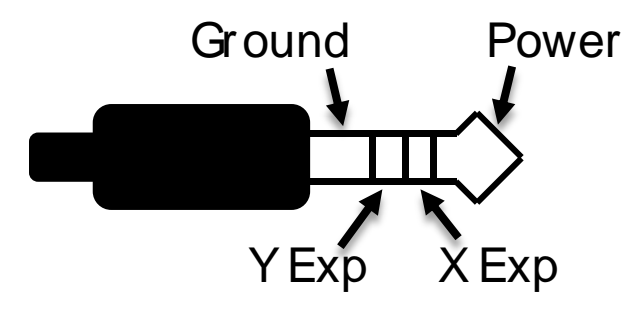

Third party expression pedals can be used as well, as long as they have a 1/8" (3.5 mm) TRS (Tip Ring Sleeve) plug with power on the tip, expression (the wiper of the potentiometer) on the ring, and ground on the sleeve, as seen in the diagram below.

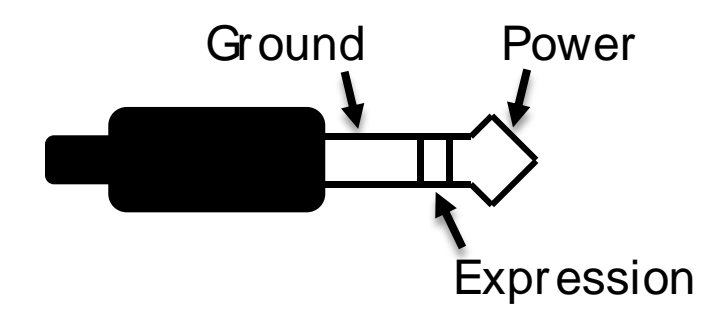

Expression pedals with TS (Tip Sleeve) plugs will not work correctly with the True Spring.

The resistance of the expression pedal does not matter. The True Spring will automatically adjust itself to the range of the expression pedal when it is configured.

Although the CONTROL INPUT port expects a 4-contact TRRS plug, it is still possible to use a 3<sup>rd</sup> party expression pedal with a 3-contact TRS plug (Note: you should make sure the expression pedal's TRS configuration is the same as the graphic above). Use a 3-contact 1/4" to 1/8" (3.5mm) TRS plug converter, the expression pedal's output will be connected to the True Spring's X expression input.

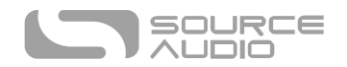

For proper operation, the configuration steps in the next section must be followed when using any expression pedal, whether from a third party or from Source Audio.

## *Configuring the Expression Pedal*

When the expression pedal is connected to the True Spring, follow these simple steps to calibrate it and map it to control different effect parameters. Note: you can also map and set the range and direction of external expression controllers with the Neuro Mobile App or Desktop Editor.

- 1. Press the CONTROL INPUT button to turn on Control Input mode. The Control LED should be lit green.
- 2. Press and hold the CONTROL INPUT button until the Control LED begins to blink slowly (approximately one blink per second).
- 3. Move the expression pedal over the range of motion you would like to use to control the True Spring. If you would like to use the expression pedal's full range of motion, then make sure to move the pedal all the way from its minimum position to its maximum position. "Dead zones" can be created, at the top and bottom of the treadle sweep, by only moving the expression pedal over a limited region of its full range of motion.
- 4. After setting the expression pedal range, click the True Spring's footswitch once. The calibration is now complete, and the Control LED will blink faster (about 2 blinks per second). Now, it is time to map the expression pedal to the effect parameters.
- 5. Move the knob(s) you wish to control with the expression pedal to the minimum desired position(s), then click the True Spring's footswitch. The Control LED will now blink even faster (about 4 blinks per second). Up to three knobs can be controlled simultaneously.
- 6. Move the knob(s) you wish to control with the expression pedal to their maximum desired position(s), then click the footswitch. The Control LED will now be lit solid green. The mapping is complete.

*Note:* The parameter range can be inverted by swapping the minimum and maximum position of the knobs during calibration.

## <span id="page-20-0"></span>Hot Hand Input

The Hot Hand 3 Wireless Effects Controller can be connected directly to the True Spring's Control Input for motion control of the True Spring's effects parameters. Visit the [Hot Hand 3 Page](https://www.sourceaudio.net/hot-hand-3-universal-wireless-controller.html) on the Source Audio website for more details on HH. The Hot Hand has two axes of expression: X and Y. These signal are carried on the two rings of the TRRS cable that comes from the Hot Hand receiver.

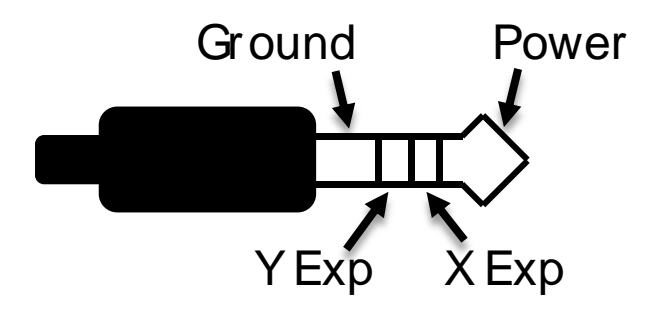

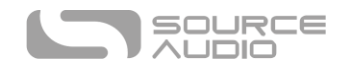

## *Configuring the Hot Hand*

When the Hot Hand is connected to the True Spring, follow these simple steps to calibrate it and map it to control different effect parameters.

- 1. Press the Control Input button to turn on Control Input mode. The Control LED should be lit green.
- 2. Press and hold the Control Input button until the Control LED begins to blink slowly (approximately one blink per second).
- 3. Move the Hot Hand ring over the range of motion you would like to use to control the True Spring. The easiest way to do this is to move the ring in the same way that you intend to move it as you perform. The True Spring will intelligently select the X or Y axis of the Hot Hand automatically, based on the motion of the ring.
- 4. After setting Hot Hand range of motion, click the True Spring's footswitch once. The calibration is now complete, and the Control LED will blink faster (about 2 blinks per second). Now, it is time to map the Hot Hand to the effect parameters.
- 5. Move the knob(s) you wish to control with the expression pedal to your desired beginning position(s), then click the True Spring's footswitch. The Control LED will blink quickly (about 4 blinks per second). Up to four knobs can be controlled simultaneously.
- 6. Move the knob(s) you wish to control to your desired ending position(s), then click the footswitch. The Control LED will now be lit solid green. The mapping is complete.

*Note:* The parameter range can be inverted by swapping the minimum and maximum position of the knobs during calibration.

## Reset Expression Control Mapping

To clear the expression control mapping (Expression or Hot Hand), first press the Control Input button and turn off Control Input mode. The Control LED should be dark. Then, press and hold the Control Input button until the Control LED blinks. This clears all Expression, Hot Hand, and MIDI mapping.

## The Source Audio Tap Switch

The Source Audio Tap Switch connects directly to the CONTROL INPUT with a 1/8" TRRS cable. The Tap Switch offers two very useful functions: Tap Tempo and Tremolo Engage/Bypass.

- **Tap Tempo**: Manually tap in the rate of the tremolo and/or reverb modulation. Use the *Beat Division* pull-down menu in the Neuro Editors to select the rhythmic subdivision of the tap tempo. The beat division options are *Quarter, Eighth, Dotted Eighth, Triplet, and Sixteenth* notes.
- **Tremolo Engage/Bypass**: Use the Tap Switch to independently engage or disengage the tremolo on top of an active reverb effect.

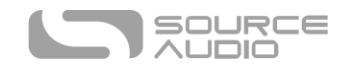

## Selecting the Control Input Option

Visit th[e Hardware Option](#page-25-0) section of the Neuro Desktop Editor for instructions on assigning the function of the Control Input.

To select the function of the Control Input without the Neuro Editor, follow the process below:

- 1. Hold down the CONTROL INPUT button while powering up the pedal.
- 2. The Control Input LED on the top of the pedal will begin a sequential blinking pattern of one blink, two blinks, and three blinks.
- 3. Release the CONTROL INPUT button after the corresponding blink number to assign the function of the Control Input. The corresponding blink numbers are as follows:
	- o **One Blink**: Neuro Hub/Expression Pedal
	- o **Two Blinks:** Tap Tempo
	- o **Three Blinks:** Tremolo Bypass/Engage

The Source Audio Tap Switch is included in the True Spring Reverb/Tap Switch Bundle, but can also be purchased separately at [Source Audio's Reverb.com Webstore](https://reverb.com/item/10103901-source-audio-tap-tempo-switch).

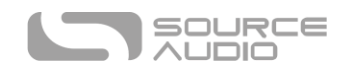

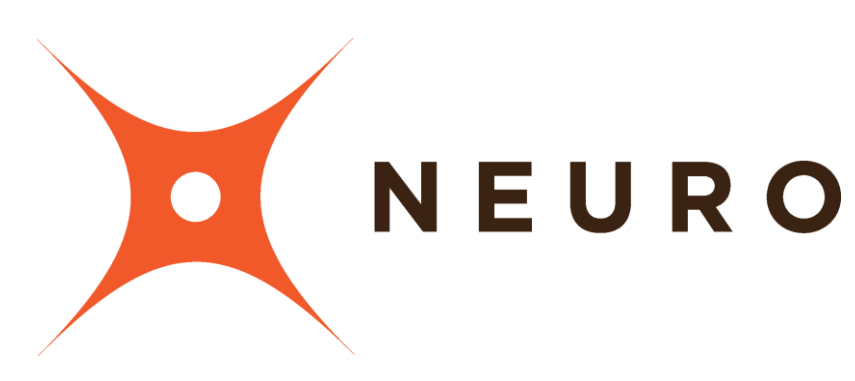

# Neuro Mobile App & Neuro Desktop Editor

The True Spring Reverb was designed to be a simple plug-and-play effects pedal. Straight out of the box, the True Spring offers several great sounding spring reverb and tremolo options, but the Neuro Mobile App and Neuro Desktop Editor offer a second tier of deep editing possibilities and extended functionality.

# <span id="page-23-0"></span>The Neuro Desktop Editor

The Neuro Desktop Editor is an excellent tool for creating and organizing highly customized presets for your True Spring Reverb. The Desktop offers an expanded collection of deep editing parameters, and an advanced cataloging system for naming and storing True Spring presets. The Desktop is also a tool for installing the latest updates to your True Spring Reverb firmware.

## Downloading and Connecting the Neuro Desktop Editor

The Neuro Desktop Editor is a free download for Mac and Windows PCs. To download the Neuro Desktop, go to [the Source Audio Downloads page.](https://www.sourceaudio.net/downloads.html) In the Software tab click and download the appropriate file. The latest firmware versions for the entire line of One Series pedals, including the True Spring Reverb, are included with the Neuro download. If there is trouble installing the software, select System Preferences // Security and Privacy // Open Anyways.

After the downloading process, connect your True Spring Reverb with a USB Type A male to mini Type B male cable (Warning: don't use a charger cable). Connect the cable from the mini USB port on the pedal to the USB port on your computer. Once you've made the connection a blue box will appear in the Connections field indicating that the True Spring is ready for editing.

If your True Spring Reverb is in need of a firmware update, the Firmware Update icon (the arrow icon) will be framed in yellow. Upon clicking the arrow icon, you will be instructed on the updating procedure. (**Note:** It is important disconnect all other Source Audio pedals and turn off MIDI software during the firmware updating process.)

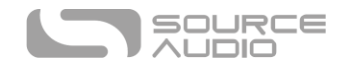

# Neuro Desktop Editor User Interface

The Neuro Desktop's user interface features three primary sections: Connections, [Sound Editor,](#page-26-0) and Presets.

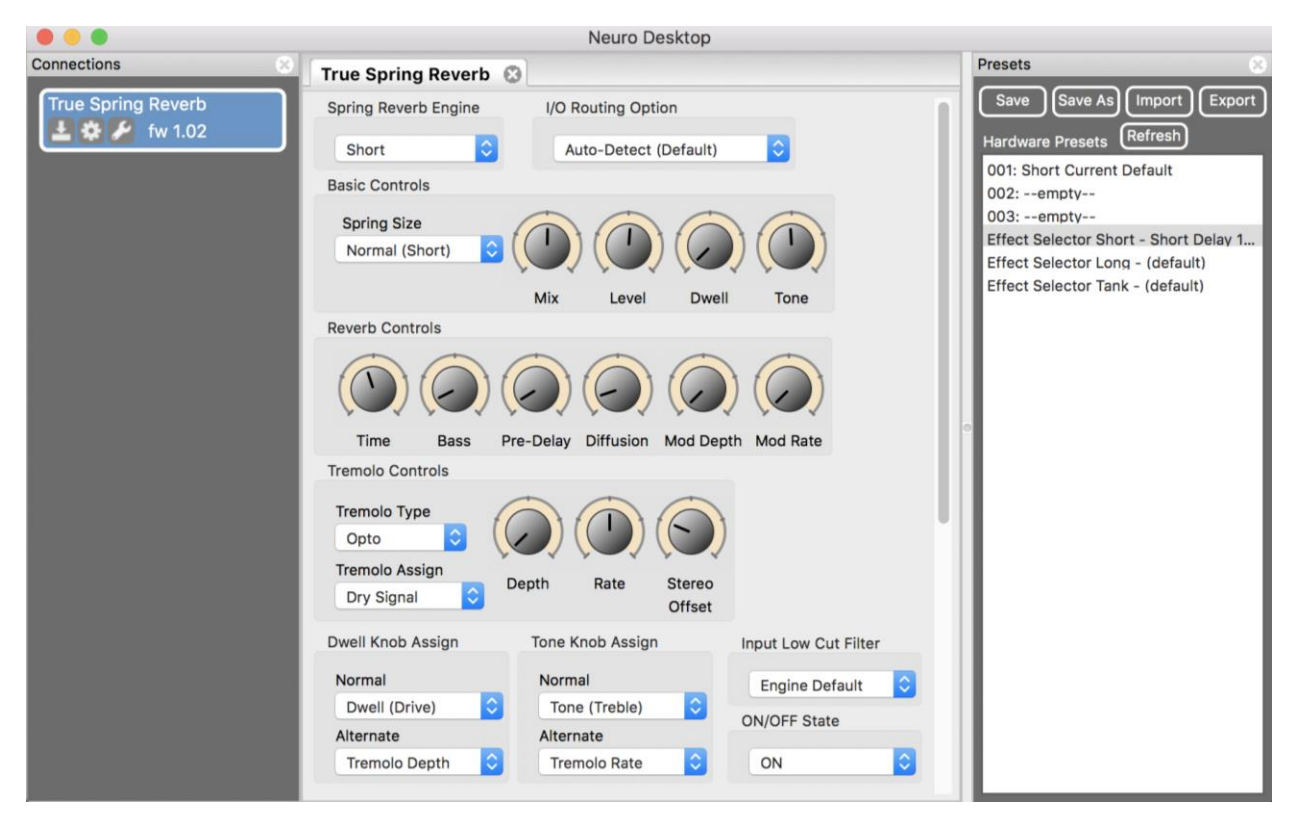

# Connections

The Connections section is located on the left side of the Neuro Desktop Editor. This field displays all connected One Series pedals. Each connected pedal offers the three options listed below:

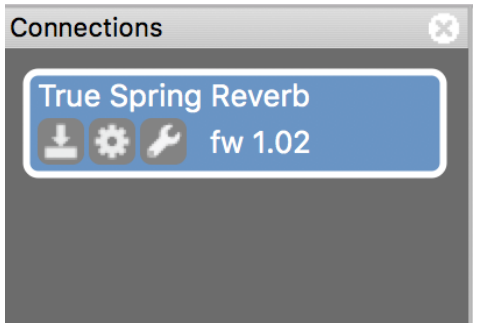

• **Firmware Updates**: Click the arrow icon to download any recent firmware updates to the connected pedal. If an update is available this icon will be framed in yellow. Upon clicking the icon, the software will provide instructions on how to proceed.

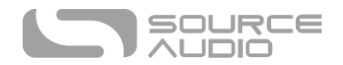

- **Hardware Option**: The gear icon opens the Hardware Options window. Each Source Audio pedal has its own set of global hardware settings. The attached pedal will retain all hardware option edits until either the option is de-selected, or a Factory Reset is performed.
- **Open Editing Interface**: The wrench icon opens the True Spring Reverb's Sound Editor, revealing a deep set of editing controls for creating custom presets.

## <span id="page-25-0"></span>Hardware Options

Clicking the gear icon in the True Spring Reverb's Connections window opens the Hardware Options menu (see the graphic below). Use the Hardware Options window to choose your pedal's global hardware settings.

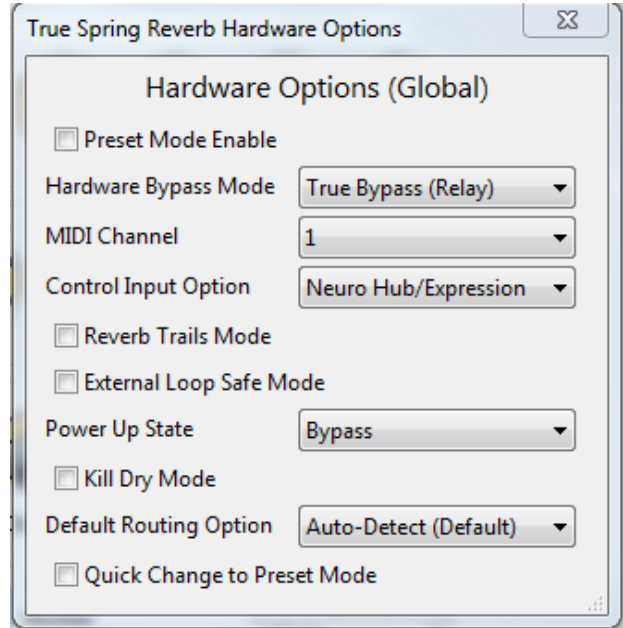

The True Spring Reverb's Hardware Options include the following:

- **Preset Mode Enable**: Check this box and the pedal will default to Preset Mode. If left unchecked the pedal will power-up in Standard Mode.
- **Hardware Bypass Mode**: Selects between True or Buffered Bypass.
- **MIDI Channel**: Selects the pedal's MIDI channel (1 through 16).
- **Control Input Option**: Selects the function of the external device connected to the CONTROL INPUT port. Options include:
	- o **Neuro Hub/Expression Pedal**: Enables compatibility with the Neuro Hub (which provides full MIDI functionality or an external Expression Pedal (see details in the [External Control](#page-18-0) section).
	- o **Tap Tempo**: Connect the Source Audio Tap Tempo Switch to the True Spring and sync its tremolo rates with external tap tempo control.
	- o **Tremolo Bypass/Engage**: Use the Source Audio Tap Tempo Switch to engage or disengage tremolo effects on top of an active spring reverb.
- **Reverb Trails Mode**: Checking this box allows your reverb trail to decay naturally after bypassing the effect.

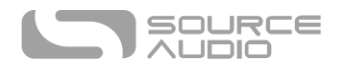

- **External Loop "Safe" Mode (Prevents Feedback)**: Check this box when using the "External Loop Pre-Effect" routing option. It will prevent your effect from feeding back when engaged.
- **Power Up State:** Selects between powering up in the engaged or bypassed state.
- **Kill Dry Mode**: Completely eliminates the dry signal from the pedal's output. Kill Dry Mode is helpful when using the True Spring in an effects loop.
- **Default Routing**: Sets the default I/O signal routing mode. Descriptions of the available routing modes are available in the **Stereo Routing** section of this manual.
- **Quick Change to Preset Mode**: Changes the speed in which the True Spring alternates between Standard and Preset Modes from 5 seconds to 800 ms.

# <span id="page-26-0"></span>Sound Editor

Upon clicking the wrench icon in the Connections section, the True Spring Reverb's Sound Editor interface appears in a tab in the center field. This is where all of the sound editing work takes place. The Sound Editor is broken into several sub-sections, each containing a unique variation of virtual knobs and dropdown menus. The following is a brief explanation of each Sound Editor sub-section.

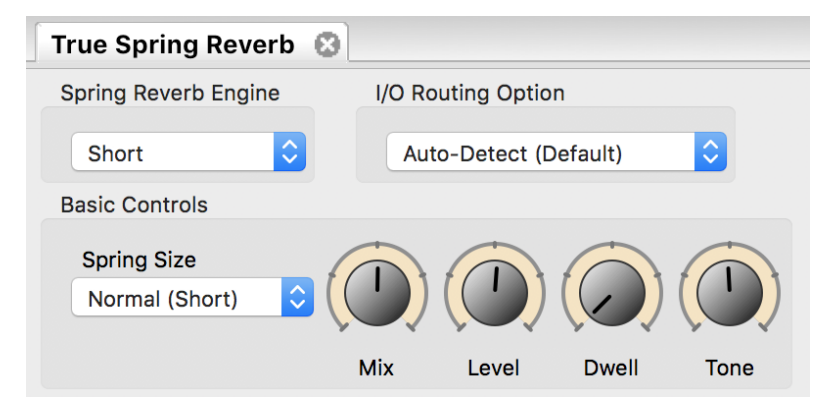

## Spring Reverb Engine

Selects the reverb engine: Short, Long, Tank, Space Spring, Drip Machine, Spring Hall, Trash Spring, Ventris True Spring, Ventris Outboard Spring.

## <span id="page-26-1"></span>I/O Routing Option

Select the routing configurations of Inputs and Outputs 1 & 2. See the [I/O Routing Options](#page-15-0) section for a detailed explanation of each routing option.

## Basic Controls

- **Spring Size**: Each Spring Reverb engine has a subset of virtual spring sizes, use this dropdown menu to select your spring size.
- **Front Panel Controls**: This set of virtual knobs mirrors the knobs on the face of the True Spring Reverb pedal. Turning one of the physical knobs on the pedal also moves the corresponding virtual knob in the Sound Editor. See the [Knobs section](#page-11-0) for detailed descriptions of each knob's function.

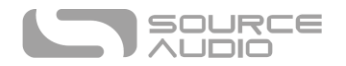

## Reverb Controls

This block contains an additional collection of editing tools not available on the face of the True Spring pedal:

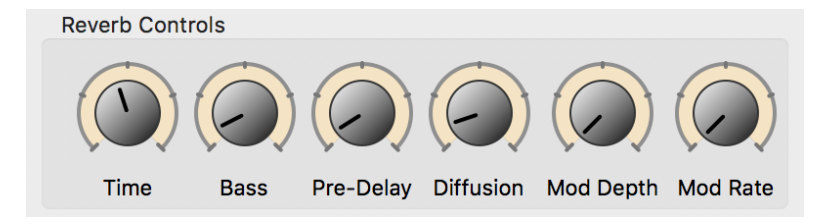

- **Time:** Sets the decay time of the reverb trail. Turning the TIME knob to the fully clockwise position sets an infinite sustain, which eventually devolves into self-oscillation. The result is a bit cacophonous, but in a beautiful way.
- **Bass:** Adjusts the level of the low-end frequencies on the wet signal. Turn the knob counter clockwise for a lighter reverb or clockwise for thicker, more bass-heavy sound.
- Pre-Delay: Sets the amount of time between the dry signal and the initial reverb reflections. As the PRE-DELAY knob is turned clockwise the pre-delay time increases creating a sound similar to a natural echo or "slapback" effect.
- **Diffusion:** Smooths (or "smears") the spring reverb effect. Turning the knob fully clockwise produces a smoother, less animated reverb trail, which is a nice sound, but the reverb will lose some of its "springy" characteristics.
- **Mod Depth:** Adds a pitch modulation to the wet signal. Turn the knob fully counter-clockwise for zero modulation and clockwise to gradually increase the pitch depth. By default the Mod Depth is turned off, but adding some modulation can add some nice life to your reverb trail.
- **Mod Rate:** Sets the rate (or speed) of the pitch modulation explained in the Mod Depth description.

## <span id="page-27-0"></span>Tremolo Controls

This block contains a set of menus and knobs that adjust the tremolo effect.

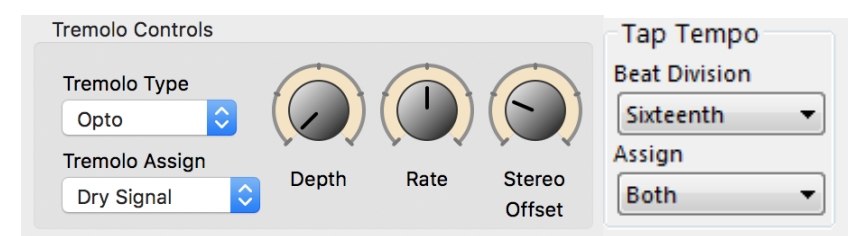

- **Tremolo Type:** Select between three styles of tremolo (Opto, Bias, and Harmonic). See the Tremolo [Effect Engines section](#page-8-1) for a full description of each tremolo type.
- **Tremolo Assign:** What should come first in the signal chain, tremolo or reverb? It is a very hotly debated topic. The True Spring Reverb lets you choose the order that works best for you. All the classic Fender™ "blackface" amps placed the tremolo after the reverb tank, but a lot of pedalboard designers put reverb at the very end of their signal chain. So take your pick, choose "Dry Signal" and the tremolo affects only your dry signal, which is then fed into the

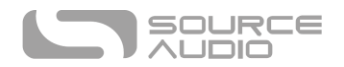

reverb tank. Choose "Wet/Dry Mix" and the tremolo circuit is place after the reverb tank and applies to both the dry and reverb signals.

- **Depth:** Sets the depth of the tremolo effect. As you increase the Depth control, your tremolo effect will become more pronounced.
- **Rate:** Adjusts how fast the tremolo effect modulates.
- **Stereo Offset:** When running a stereo rig, the Stereo Offset control adjusts the degree of separation in the tremolo's stereo ping-pong effect. Turn the Stereo Offset all the way to the left for a mono (or "dual mono") effect or all the way to the right for a full 180° stereo pingpong effect.
- **Tap Tempo Beat Division:** Select between five tap tempo beat divisions: quarter, eighth, dotted eighth, triplet, and sixteenth notes.
- **Tap Tempo Assign:** Choose which parameter(s) the external Tap Switch controls: tremolo rate, reverb modulation rate, or both tremolo and reverb rates simultaneously.

## <span id="page-28-0"></span>Dwell and Tone Knob Assign

Changes both the primary and alternate functions of the pedal's DWELL and TONE knobs. It is possible to change the assigned parameters for these knobs in each of the six toggle switch positions and the 128 MIDI accessible presets.

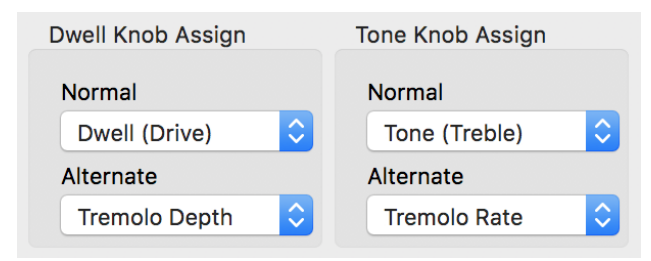

- **Normal Dwell Knob Assign:** Use the dropdown menu to select which parameter will be controlled by the DWELL knob.
- **Alternate Dwell Knob Assign:** Use the dropdown menu to select which parameter will be controlled with the DWELL knob's alternate function. To access the knob's alternate function, press and hold the CONTROL INPUT button on the top of the pedal while turning the knob.
- **Normal Tone Knob Assign:** Use the dropdown menu to select which parameter will be controlled by the Tone knob.
- **Alternate Tone Knob Assign:** Use the dropdown menu to select which parameter will be controlled with the TONE knob's alternate function. To access the knob's alternate function, press and hold the CONTROL INPUT button on the top of the pedal while turning the knob.

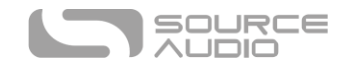

## Input Filter and ON/OFF STATE

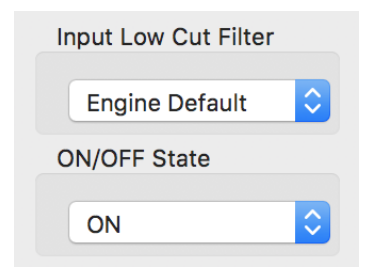

- **Input Low Cut Filter:** An excellent way to keep your reverb trails from getting too "boomy," especially when using the pedal with bass guitar. The options in the dropdown menu cut all the frequencies going into the reverb tank below the listed frequency points (100Hz, 125Hz, 150Hz, 200Hz, 250Hz, 300Hz). This function only affects the wet signal.
- **ON/OFF State:** Choose whether your True Spring Reverb powers up with the pedal engaged or bypassed.

## External Control

Use a Source Audio Dual Expression Pedal, Reflex Universal Expression Controller, Hot Hand 3 Universal Wireless Controller, or a third party expression pedal (see the [Expression Pedal Input](#page-19-0)  [section](#page-19-0) for details on compatible third party expression pedals).

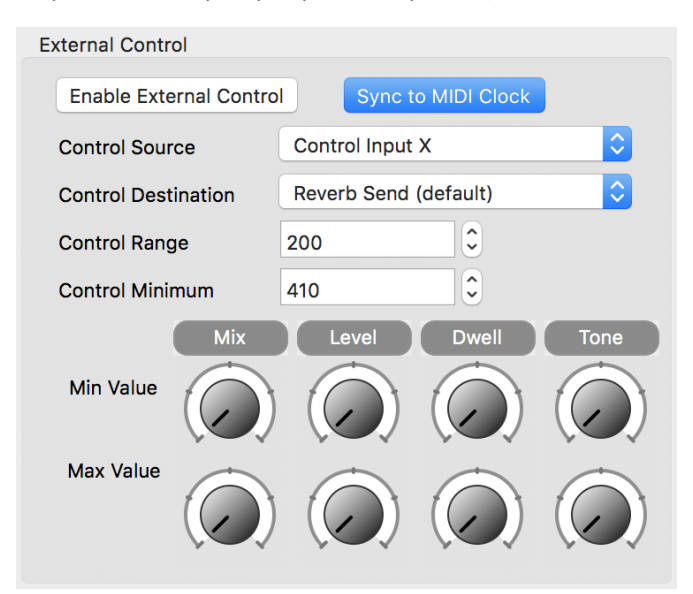

- **Enable External Control:** Select this button to enable use with external expression controllers. When enabled the button will be highlighted in blue.
- **Sync to MIDI Clock:** Click this button and the True Spring's tremolo effects will automatically sync to incoming MIDI clock messages to the Neuro Hub or the USB port.
- **Control Source:** Use this dropdown menu to select the external messages to which the pedal will respond. There are three choices: *Control Input X* responds to any expression pedal or the X axis of the Hot Hand 3 Wireless Controller, *Control Input Y* responds to the Y-axis of the

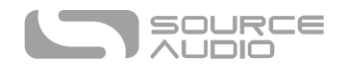

Hot Hand 3 Wireless Controller, *Hub Expression Input* responds to any expression pedal plugged into the EXP IN jack on the Neuro Hub.

- **Control Destination:** By default, external expression controllers are routed to the Reverb Send. Select "Mapped to Knobs" from this dropdown menu to re-assign external expression to any combination of the knobs on the face of the pedal.
- **Control Range:** Use this field to select the maximum range of an external expression pedal. Setting this value lower than 1023 will give you additional "dead space" at your expression pedal's top position, assuring that you will reach the assigned parameter's maximum value without mashing the expression pedal to its full toe down position.
- **Control Minimum**: Use this field to select the minimum value of an external expression pedal. Similar to the Control Range field, setting this value higher than 0 will give you additional "dead space" at your expression pedal's bottom position, assuring that you will reach the assigned parameter's minimum value without mashing the expression pedal to its full heel down position.
- **Expression Control To Knob Mapping**: This is a simple way to assign an external expression controller to any of your pedal's knob parameters. After selecting the expression Control Source and Mapped to Knobs from the Control Destinations dropdown menu, set the Minimum (heel down) and Max (toe Down) values for each of the parameters. Please note that you can control multiple knobs simultaneously. It is also possible to assign expression control to parameters assigned to the Normal function of the DWELL and TONE knobs (see the [Dwell and Tone Knob Assign](#page-28-0) section for details).

## Presets

The Presets section is located on the right side of the Neuro Desktop interface. There you will find a list of all the presets and empty preset positions available in your True Spring Reverb. The Presets section is also where you Save, Import, and Export presets. The buttons located at the top of the Presets field perform the functions listed below:

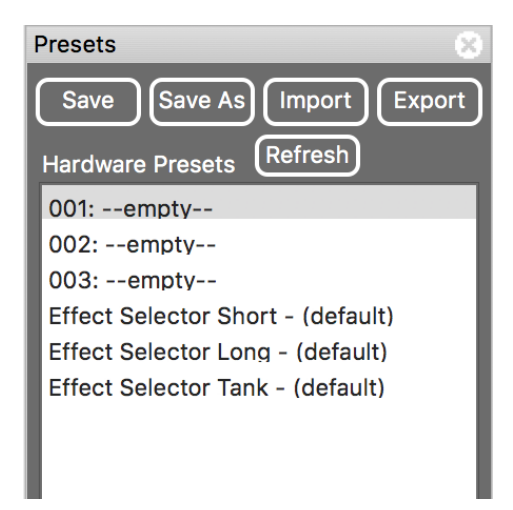

- **Save:** If you have made edits to a pre-existing preset, use the Save button to update the preset without changing its name or preset position.
- **Save As:** After creating a new preset hit the Save As button and you will be prompted to name it and select the Mode and toggle switch position to which it will be saved.

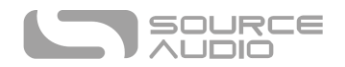

- **Import:** Use the Import button to upload saved .pre files to your Neuro Desktop Editor. Upon clicking the Import button you will be asked to find the .pre file. Go to the Neuro presets folder, select file, and upload.
- **Export:** Select a preset and then select the Export button. A window will pop up, asking you to name, tag, and select a location for the preset. After the preset is saved, the .pre file can be shared via email or any common file sharing method.
- **Refresh:** Hit the Refresh button to restore the Neuro Desktop edits to the state immediately after your last Save procedure.
- **Hardware Preset:** This field is where all of your pedal presets are listed. Use the Save As button to select where you would like to store a preset. The three positions labeled "001:," "002:," and "003:," represent the three toggle switch positions (left to right) in Preset Mode (Red LED). These three presets will engage with all the parameters pre-programmed and disregard the physical positions of the knobs on the pedal. The next three positions labeled "Effect Selector Short," "Effect Selector Long," and "Effect Selector Tank," represent the three toggle switch positions in Knos Mode (Green LED). These three presets will engage with all the parameters pre-programmed with the exception of the physical knobs. In Knobs Mode, the physical position of the knobs will affect their corresponding parameter.

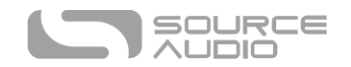

# The Neuro Mobile App

The Neuro Mobile App is the perfect on-the-go companion to your Neuro Desktop Editor and True Spring Reverb. The Mobile App offers the same collection of deep editing parameters and advanced cataloging abilities as the Desktop Editor in a quick-and-easy mobile format.

Note: It is important to mention that communication is one-way from the Neuro Mobile App to the True Spring Reverb. What this means is that unlike the Neuro Desktop Editor, the Neuro Mobile App cannot read settings from the pedal. It might help to think of the Neuro Mobile App as a remote control, so you can change parameters on the pedal with the Neuro App, but the parameter settings that appear in the App's interface don't necessarily reflect the settings on the pedal.

The Neuro Mobile App is available as a free download for iOS and Android devices. Get the iOS version from the [App Store](file:///C:/itmss/::itunes.apple.com:us:app:source-audio-neuro:id968227110%3fmt=8) or the Android version from [Google Play.](https://play.google.com/store/apps/details?id=net.sourceaudio.neuro&hl=en)

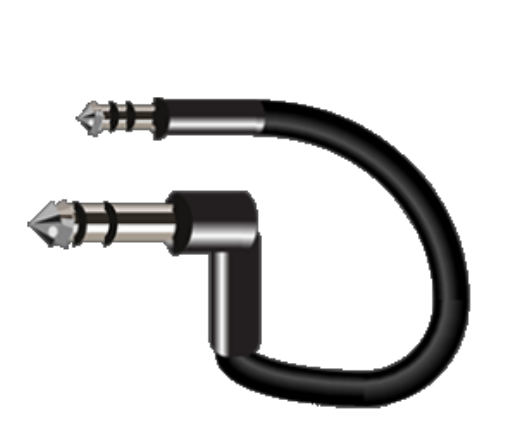

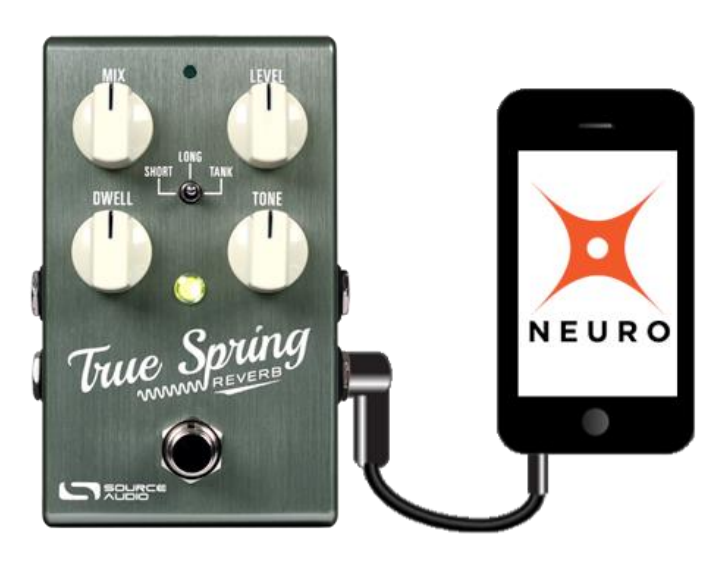

## Neuro App Quick Start (iOS)

To establish communication between the Neuro App on an iOS device and the pedal, follow these steps.

- 1. Make sure the pedal is powered.
- 2. Connect the included "Neuro cable" (1/4" TRS to 1/8" TRS) between the headphone jack of the mobile device and Input 2 of the pedal.
- 3. Set the headphone volume of the mobile device to its maximum level.
- 4. From the main menu, tap the image of the pedal which you want to control. This action opens the Effect Editor menu.
- 5. To test connectivity, move one of the sliders in the Sound Editor. If communication is working correctly, the small green control LED at the top of the pedal will blink.
- 6. If the small LED is not blinking, try lowering the headphone volume one click.
- 7. Repeat steps 5 and 6 until the control LED reliably blinks each time a slider is moved.
- 8. If you're still have problems connecting the Neuro Mobile App to the True Spring Reverb, email us a[t contact@sourceaudio.net](mailto:contact@sourceaudio.net)

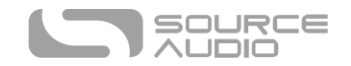

## Neuro App Quick Start (Android)

To establish communication between the Neuro App on an Android device and the pedal, follow these steps.

- 1. Make sure the pedal is powered.
- 2. Connect the included "Neuro cable" (1/4" TRS to 1/8" TRS) between the headphone jack of the mobile device and Input 2 of the pedal.
- 3. When the Neuro Mobile App is opened for the first time on an Android device, you will be prompted to "Calibrate" the device. This function will automatically set the volume level, Audio Output Channel, and Output Phase on your device so that it properly communicates with the True Spring Reverb.
- 4. From the main menu, tap the image of the pedal which you want to control. This action opens the Effect Editor menu.
- 5. To test connectivity, move one of the sliders in the Sound Editor. If communication is working correctly, the small green control LED at the top of the pedal will blink.
- 6. If the small LED is not blinking when you tap the preset, you have not established communication between your device and the pedal. In this case hit the "i" icon on the lefthand corner of the Main Menu. This will open the About page. Scroll to the bottom of the page and select the Volume Calibration button to reestablish communication.
- 7. If you're still have problems connecting the Neuro Mobile App to the True Spring Reverb, email us a[t contact@sourceaudio.net.](mailto:contact@sourceaudio.net)

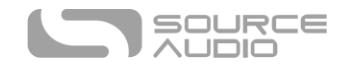

# Neuro Mobile App User Interface

The Neuro Mobile App's user interface is broken into three primary sections: Hardware Options, Browse Sounds, and Sound Editor. Much of the information listed in the Neuro Desktop Editor also pertains to the Neuro Mobile App. In the following section we will refer back to the Neuro Desktop Editor's explanations wherever the information is redundant.

## Main Menu (Pedal Selection Carousel)

The Main Menu is a carousel featuring images of all the Neuro Mobile App compatible pedals in the One Series line of pedals. To make edits to the True Spring Reverb, scroll through the pedal images until you reach the image of the True Spring. The three icons below the pedal image are links to the three primary pages [\(Hardware Options,](#page-25-0) [Browse Sounds,](#page-38-0) an[d Sound Editor\)](#page-26-0)

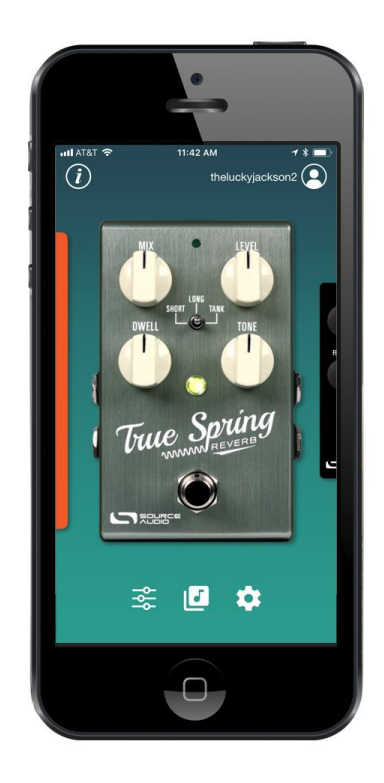

## Hardware Options

Click on the True Spring Reverb's gear icon on the Pedal Selection page to open the True Spring's Hardware Options. The Hardware Options are global settings for your True Spring Reverb, meaning they apply to the pedal hardware and affect all of the pedal presets.

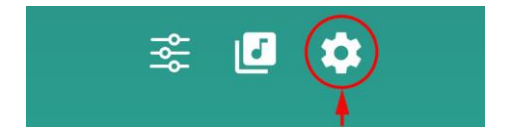

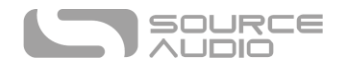

The global settings in the Hardware Options section of the Neuro Mobile App are identical to those in the Neuro Desktop Editor. Go to the Neuro Desktop Editor['s Hardware Options section](#page-25-0) for detailed explanations of each feature.

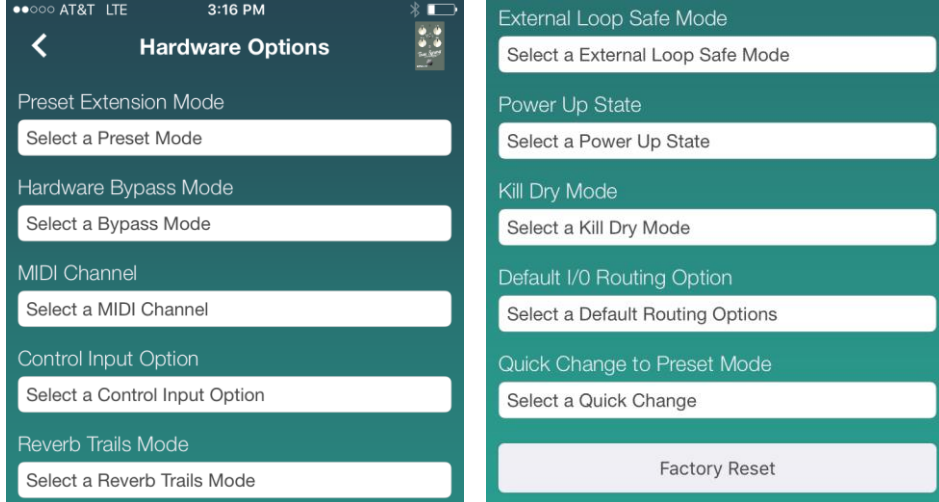

## Sound Editor

Click on the True Spring Reverb's slider icon (or on the pedal image itself) on the Main Menu to open the True Spring's Sound Editor. This is where all of the sound editing work takes place.

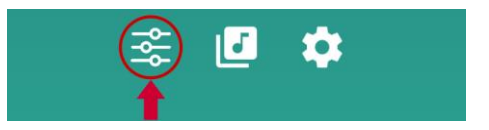

The adjustable parameters and routing options in Neuro Mobile App's Sound Editor are identical to those in the Neuro Desktop's Sound Editor. Go to the [Neuro Desktop's Sound Editor section](#page-26-0) for detailed explanations of each feature and parameter.

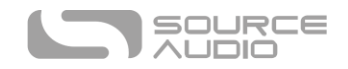

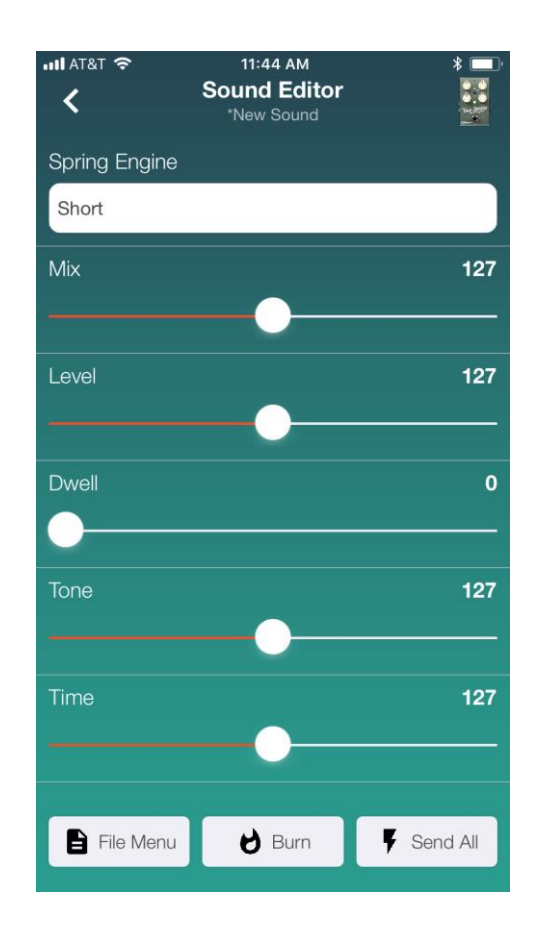

## Sound Editor Navigation Buttons

The three buttons at the bottom of the Sound Editor page are used to save and name presets. Presets can be saved either directly to your True Spring Reverb or to your personal preset library. The three buttons include File Menu, Burn, and Send All.

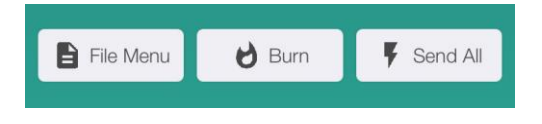

## *File Menu*

Contains options for saving and sharing presets as well as editing preset descriptions.

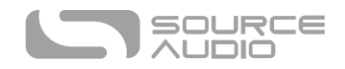

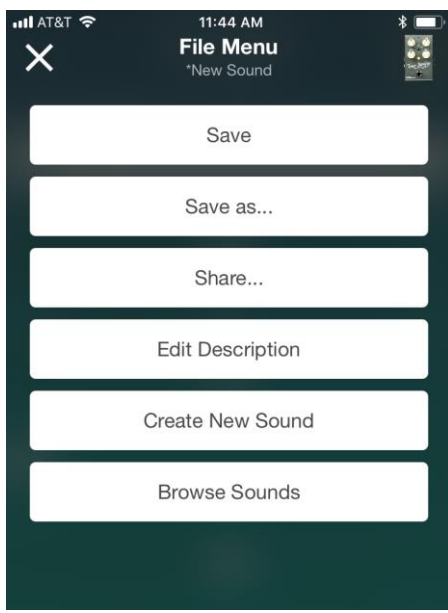

- **Save**: If you have made edits to a pre-existing preset, use the Save button to update the preset without changing its name or preset position.
- **Save As**: After creating a preset, hit the Save As button and the Save As window pops up. Here you can name your preset and give it a description. Hit the Continue button and the preset is saved to the User tab of the Browse Sounds page.
- **Share**: Quickly send the current preset to friends or bandmates. Choose between text message, email, Facebook, Dropbox and more.
- **Edit Description**: Change the description of the current preset.
- **Create New Sound:** Zeros out all the current settings and creates a blank slate for the creation of a new preset.
- **Browse Sounds**: Goes directly to the Browse Sounds page.

## *Burn*

Uploads the current preset directly to the True Spring Reverb pedal. Choose between any of the three toggle switch positions in either of the two modes.

## *Send All*

Sends all the current engines and parameter positions of the Sound Editor directly to the pedal. It's a good idea to hit this button before starting the editing process to ensure that you are correctly hearing all the current settings of the Neuro Mobile App.

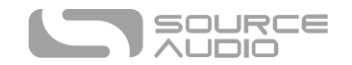

## <span id="page-38-0"></span>Browse Sounds

The Note icon at the bottom of the Pedal Selector page opens the Browse Sounds page. This is where all your personal and published presets are stored.

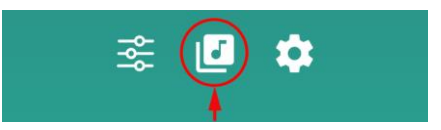

The Browse Sounds menu is also the place to browse and test presets that other True Spring Reverb owners have created. There are four preset tabs listed across the top of the page: User, Factory, Published, and Web.

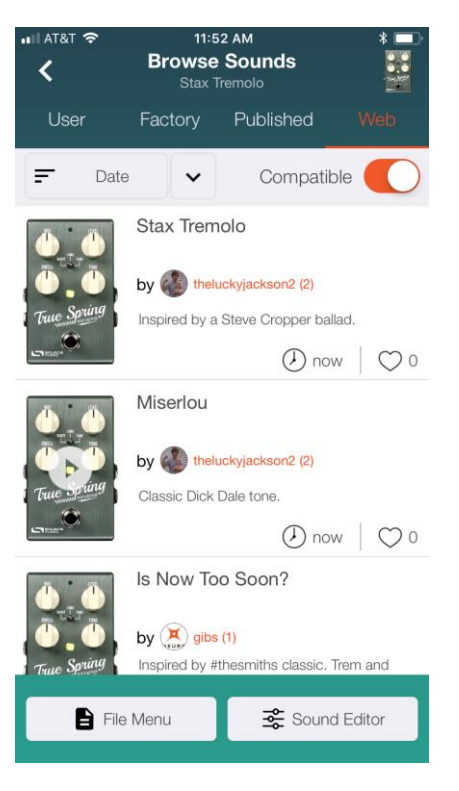

- **User Tab:** This is your personal preset library. All the True Spring Reverb presets that you have created are stored in this tab.
- **Factory Tab**: A collection of True Spring Reverb presets created and curated by the Source Audio staff. It is a great place to go for some quick inspiration.
- **Published Tab**: A list of all the True Spring Reverb presets that you have published and made available to other True Spring owners in the Neuro community. To publish a preset, you must go to the User tab, select the preset you want to publish and tap the three-dot icon on the right side of the preset to reveal two options: *Publish* and *Delete*. Hit the Publish button to make your preset public.
- **Web Tab**: A complete collection of every True Spring Reverb preset published by all of the True Spring owners in the Neuro Community. Use the organizer tool located just below the

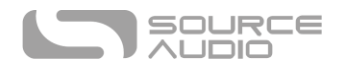

tab listings to arrange the presets in order of Date, Preset Name, or User Name. If the pedal image next to the preset listing has a Play icon (arrow) that means there is a sound/video clip available. Touch the Play icon to hear the clip.

## Publishing and Deleting Presets

- **Publishing**: After you have created a preset it is possible to publish it and make it available to other True Spring owners and Neuro Community members. To publish, go to the User tab in the Browse Sounds menu and select the preset you want to publish. Tap the three-dot icon on the right side of the preset to reveal two options: *Publish* and *Delete*. Hit the Publish button. On the next page it is also possible to record a sound clip or upload a YouTube or SoundCloud link for the preset. If you want to record a clip on the spot, you will be prompted to connect the Neuro App to a YouTube account. Hit the Record button and record the clip, the App will automatically create a YouTube video and embed it as a sound sample in your Published Preset. The YouTube video will be published as an unlisted video; it will not be put into your YouTube subscribers' feed.
- **Deleting**: To delete a preset, go to the User tab in the Browse Sounds menu and select the preset you wish to delete. Tap the three-dot icon on the right side of the preset to reveal two options: *Publish* and *Delete*. Hit the Delete button. It is also possible to delete Published Presets by following the same procedure with Presets in the Published tab of the Browse Sounds page.

# <span id="page-39-0"></span>Daisy-Chaining Neuro Communication

If you have multiple Source Audio One Series pedals running in series, it is possible to maintain Neuro communication with each pedal through a single Neuro cable connection. Source Audio makes couplers that are designed specifically for connecting multiple One Series products in series. These couplers are available at the [Source Audio Reverb.com Store.](https://reverb.com/item/10100150-source-audio-neuro-couplers)

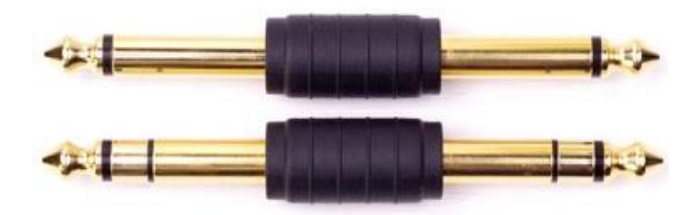

A standard set of TS and TRS cables work as well (we recommend the flat TS and TRS cables manufactured b[y Rockboard\)](http://www.rockboard.de/en/Home--Article.html?article=D0523241001474000905A486&category=D0851815001498135548A92). The examples below explain how to make your Neuro Daisy-Chain connections in a mono or stereo rig.

## Mono Audio Path with Neuro Daisy-Chain

In the case of a purely mono audio signal path, the Neuro data can be input to the first effect directly from the mobile device and then carried on to the second effect via TRS cable.

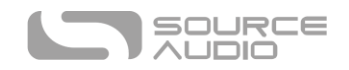

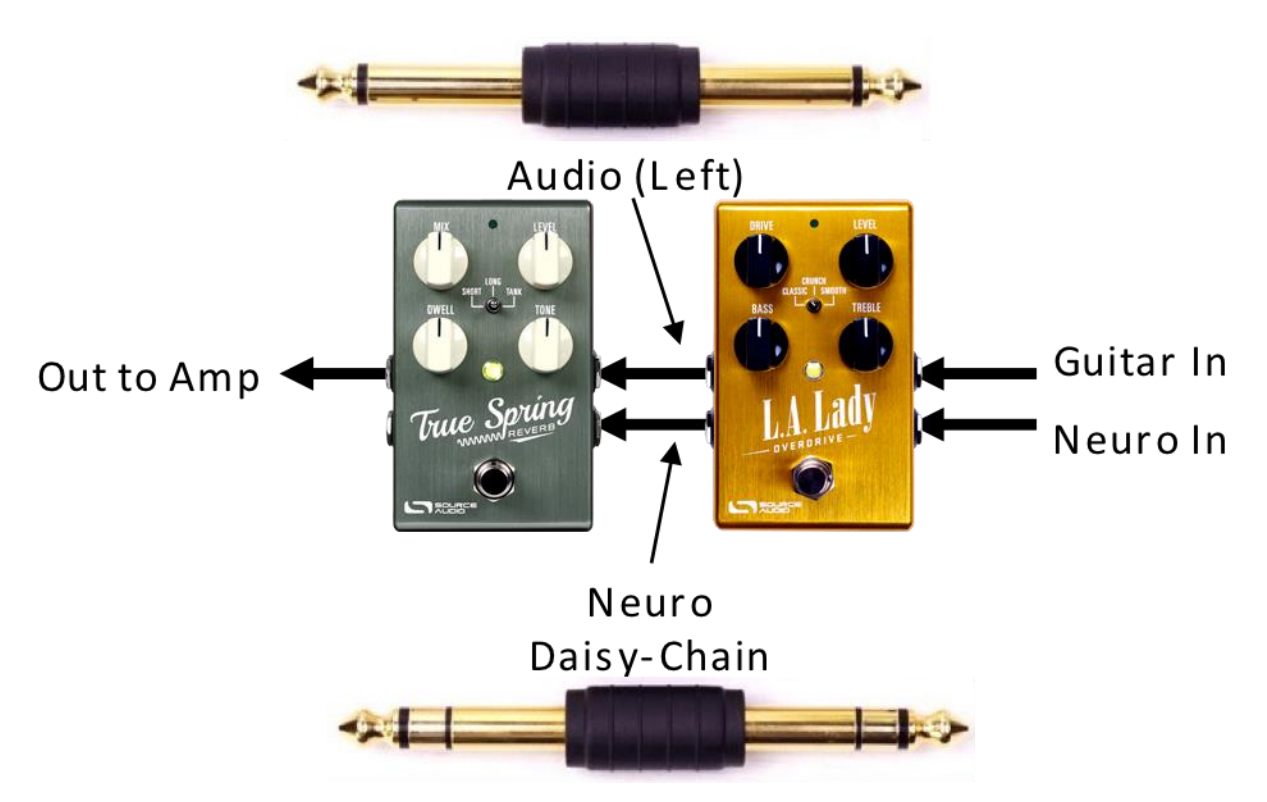

## Mono-To-Stereo Audio Path with Neuro Daisy-Chain

In the case of a signal path that splits a mono input to stereo outputs, the Neuro data can be input to the first effect directly from the mobile device and then carried on to consecutive effects via TRS cables. The audio signal is carried on the same cable.

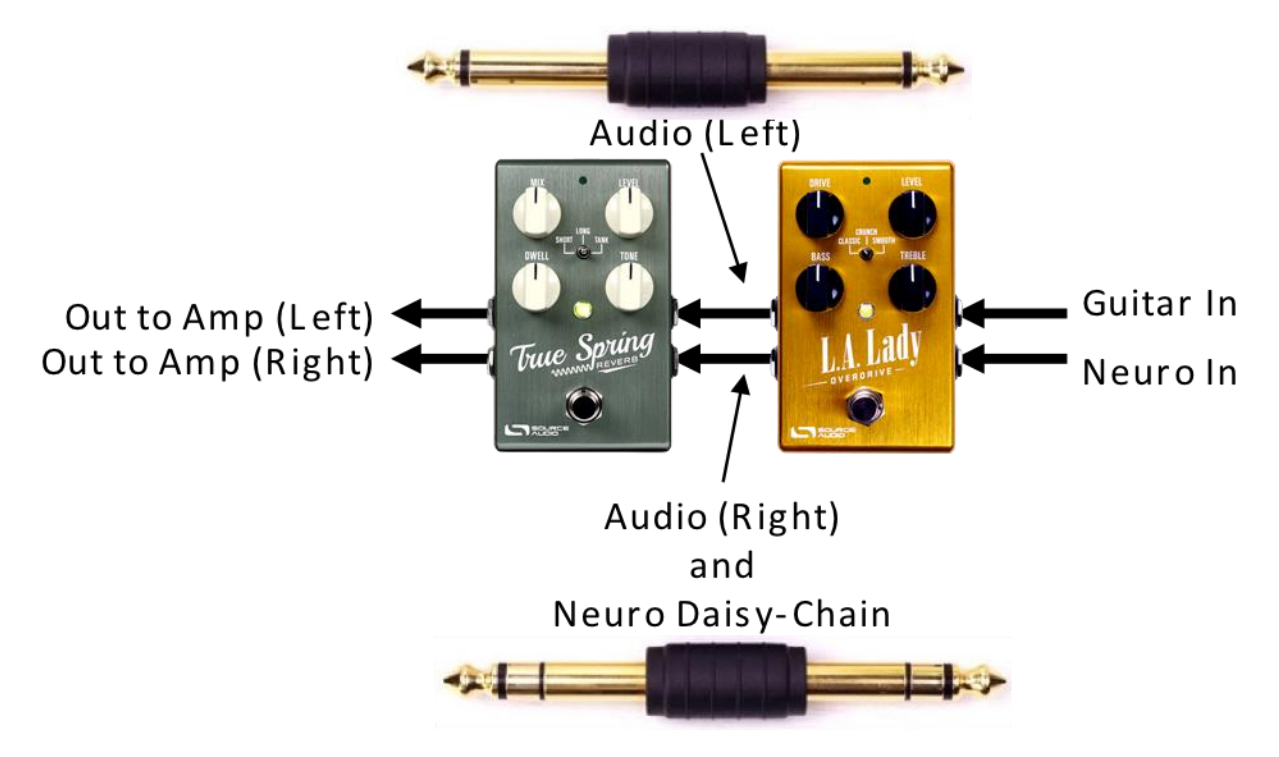

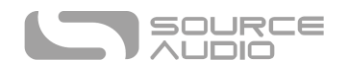

# <span id="page-41-0"></span>Neuro Hub (Formerly the Soundblox Hub)

The Source Audio Neuro Hub (sold separately), unites Source Audio pedals from the Soundblox 2 and One Series families to create a single, stage-ready system. It features shared MIDI, passive expression pedal input, Hot Hand connectivity, and USB, and can connect to up to five Source Audio pedals. The Neuro Hub features a powerful scene saving functionality, which allows you to create up to 128 multi-pedal presets known as scenes, each recallable via MIDI program change messages. Connect the Neuro Hub to your computer via USB for updates, saving and editing multi-pedal presets, and more. To connect the True Spring Reverb to the Neuro hub, use a 3.5 mm TRRS cable and make a connection between the True Spring's Control Input jack and any of the Neuro Hub's multi-function outputs. For more information, refer to the Neuro Hub documentation on the Source Audio website.

# MIDI

Using a USB connection or the Neuro Hub (sold separately), the True Spring can be controlled by generic MIDI messages. Use MIDI program change (PC) messages (only with the Neuro Hub) to recall up to 128 presets. Use MIDI continuous controller (CC) messages (with USB and/or the Neuro Hub) to control individual parameters, engage/bypass the pedal, and select Spring Reverb engines.

## MIDI Channel

By default, the True Spring responds to MIDI Channel 1. The True Spring ignores all MIDI messages sent to it that are not on its channel. The input MIDI channel for the True Spring can be changed in the Hardware Options menu of the Neuro Editors or with Pedal Info window in the Hub Manager software. Note that the MIDI Input Channel is a **global** setting that is NOT saved per preset. Note that some manufacturers begin counting MIDI channels at zero (from 0 to 15), while the Source Audio Neuro Editors use the convention of counting from 1 to 16.

# Selecting Presets via Program Change (PC) Messages (Requires a Neuro Hub)

The 128 user presets on the True Spring can be recalled via program change (PC) messages. Presets 1 to 128 in the Neuro Hub are mapped to MIDI Program Change messages 1 to 128.

It is possible to save presets with the True Spring bypassed. This means the preset can be recalled without actually engaging the reverb effect. The reverb effect can then be engaged either by pressing the ON/OFF FOOTSWITCH or by sending the proper MIDI Continuous Control message.

Many of the parameters in the True Spring can be controlled via MIDI. For more details, see MIDI Implementation.

## Custom MIDI CC Mapping

The True Spring Reverb has no default MIDI mapping - MIDI CC messages must be mapped with the Neuro Desktop Editor. Custom MIDI CC mappings are global; they will apply in all situations, regardless of which preset is active.

To create a custom MIDI CC mapping, follow these steps:

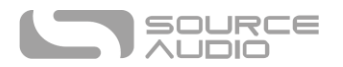

- 1. Connect your True Spring Reverb to the Neuro Desktop Editor.
- 2. In the top bar menu select *Device* > *Edit Device MIDI Map* from the dropdown menu.
- 3. The *True Spring Reverb MIDI Map Editor* window will open. Scroll to the MIDI CC value you wish to map and select that CC's dropdown menu. A list of parameters will unfold.
- 4. Select the parameter you wish to assign to the chosen CC. The process is complete.

For parameters like Mix and Level, which are normally controlled by knobs, the full range of continuous control values from 0 to 127 will be mapped to the range of the knob.

For the engage/bypass footswitch, continuous control values in the range of 0-63 will bypass the True Spring and values in the range of 64-127 will enable the pedal.

For the effect type switch, continuous control values map directly to each effect type.  $0 =$  SHORT,  $1 =$ LONG, and 2 = TANK. Other values map to additional effect types that are available in the Neuro App.

Any MIDI CC, from 0 to 127, can be mapped to a control on the True Spring.

Each CC number can only be mapped to control one parameter at any given time. If you attempt to map a CC that has already been assigned to another parameter, the previous mapping will be overridden.

Several CCs can potentially be mapped to the same parameter, although this is not very useful.

## *Erase MIDI Mapping*

To clear MIDI mapping, first press the Control Input button and turn off Control Input mode. The Control LED should be dark. Then, press and hold the Control Input button until the Control LED blinks. This clears all Expression, Hot Hand, and MIDI mapping.

## *MIDI Clock*

The True Spring's tremolo and reverb modulation will sync to MIDI clock messages (also known as MIDI timing clock or MIDI beat clock). MIDI clock is tempo-dependent and is used to ensure that multiple MIDI-enabled devices stay in synchronization. A common use of MIDI clock with the True Spring is when recording along to a click track in a DAW (Digital Audio Workstation) running on a computer. MIDI clock can be sent to the True Spring directly over USB-MIDI or via the Control Port from the Neuro Hub.

MIDI Clock can be enabled within the True Spring on a per-preset basis. To enable MIDI Clock go the the External Control section of the Neuro Desktop's Sound Editor interface and select the *Sync to MIDI Clock* button. The True Spring begins its MIDI Clock sync as soon as the first MIDI Clock message is received. If the tempo changes, the rate of MIDI Clock messages will change as well, and the True Spring will adjust to resynchronize itself accordingly.

Use the Nuero Desktop Editor to select which parameter responds to the incoming MIDI Clock messages. In the Tap Tempo section of the Sound Editor, use the *Assign* dropdown menu to select the affected parameter; options include *Tremolo, Reverb Modulation*, or *Both*. Use the *Beat Division* dropdown menu to select the rhythmic subdivision of the incoming MIDI Clock. The Beat Division options are *Quarter, Eighth, Dotted Eighth, Triplet, and Sixteenth* notes.

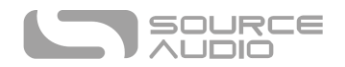

The True Spring does not sync to MIDI timecode containing SMPTE timestamps.

## <span id="page-43-0"></span>USB

The True Spring's USB port is plug-and-play ready for Windows and Mac computers. The True Spring uses class-compliant drivers, so no special drivers are needed. Just power up the pedal and connect it to the computer using a USB cable. The computer should automatically recognize the True Spring, which will be identified as "Source Audio One Series" in the operating system.

## USB to Neuro Desktop Editor

Use the USB port on the top of the pedal to connect the True Spring to the Neuro Desktop Editor on both Mac or Windows based computers. Connecting the True Spring to the Neuro Desktop Editor allows users to create and organize highly customized presets as well as update the pedal with the latest firmware. Go to th[e Neuro Desktop Editor](#page-23-0) section for instructions on creating user presets and updating pedal firmware.

## USB-MIDI

The True Spring will appear as a MIDI device in your computer's operating system. As a result, the pedal can communicate with audio production software that utilizes MIDI, such as Pro Tools, Ableton Live, Logic Pro, and more. MIDI messages can be sent directly to the True Spring using the USB connection, which allows for full automation of the pedal within host software such as a DAW. For example, the depth or speed of the tremolo can be automated by outputting MIDI continuous controller messages from the host software to the True Spring via the USB connection.

# True Spring Reverb Specifications

## Dimensions

- Length: 11.63 cm (4.58 inches)
- Width: 7.00 cm (2.75 inches)
- Height (not including knobs and footswitch): 3.71 cm (1.46 inches)
- Height (including knobs and footswitch): 5.61 cm (2.21 inches)

## Weight

• 280 grams (0.625 pounds)

## Power

- 9V DC, minimum 165 mA (maximum 195 mA when connected to a power reliant external controller)
- Negative tip (positive sleeve) barrel power jack, 2.1 mm inner diameter, 5.5 mm outer diameter

## Audio Performance

- Maximum Input Level:  $+6$  dBV = 8.2 dBu = 2 V RMS = 5.6 V p-p
- Input Impedance: 1 MegaOhm  $(1 M\Omega)$

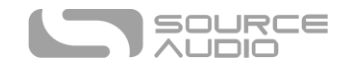

- Output Impedance: 600 Ohm (600  $\Omega$ )
- 108 dB DNR Audio Path
- 24-bit Audio Conversion
- 56-bit Digital Data Path
- Universal Bypass<sup>™</sup> (relay-based true bypass and analog buffered bypass)

# Troubleshooting

## General

**Restore factory settings:** In order to revert the True Spring to its factory settings, clearing all user data, presets, expression mappings and custom effect types, perform a factory reset using one of the methods described below.

## Factory Reset using the Hardware

Disconnect power. While holding down the footswitch, reconnect power. The main LED and control LED will be lit for a few seconds. When the reset is complete both LEDs will turn off and you can release the footswitch.

## Factory Reset using the Neuro Mobile App

Using the Neuro Mobile App, go to Hardware Settings and choose the Factory Reset option.

## Factory Reset using the Neuro Desktop Editor

Connect the True Spring Reverb to the Neuro Desktop Editor. From the top bar menu select Device > Factory Reset > when the Confirm Factory Reset window pops up, select "Yes."

## Noise

**Power source:** Ensure that the factory power supply is being used, or an isolated power supply or pedal power port providing 9V and a minimum of 165mA.

**Near noise source:** Move pedal away from power supplies and other equipment.

**Other equipment:** Remove other effects from signal chain; see if noise persists.

**Bad cables:** Swap out audio cables.

**USB ground loop:** When connected to a computer using a USB cable, noise can appear in the audio signal. This usually results from ground loop noise due to the True Spring and computer running on separate power supplies. In the case of laptops, disconnecting the computer's power supply and running it on a battery can often mitigate the noise. External display monitors are often the primary source of noise, and powering down monitors can also resolve noise issues.

## Hot Hand Doesn't Work

**Low power:** Ensure that the factory power supply is being used, or an isolated power supply or pedal power port providing 9V and a minimum of 165mA.

**Not calibrated properly:** Calibrate the Hot Hand. See th[e Hot Hand Input](#page-20-0) section for more details.

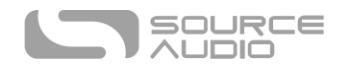

**Not connected properly:** Check Hot Hand connections.

## Unit Appears Dead / No LEDs Lit

**Effect is bypassed:** Press the footswitch to enable the effect and see if the main LED turns on.

**Wrong power supply:** Use correct power supply. See th[e DC 9V \(Power\)](#page-7-0) section for more details.

**Corroded power cable plug:** Check power plug for corrosion on sleeve. Swap out power supply if necessary.

# Frequently Asked Questions

## What kind of instruments can I connect to the True Spring's inputs?

The True Spring's audio inputs are high impedance ( $\sim 1 \text{ M}\Omega$ ). It can accept high impedance signal sources like guitars/basses with passive pickups, as well as low impedance sources like line-level audio circuits, guitars/basses with active pickups, electronic keyboards, or mixer outputs. The input circuit can handle signals ranging up to 5.6 Volts, peak-to-peak.

## Can I power the True Spring directly over USB, without using the 9 Volt supply?

No. USB provides 5 Volts, but the True Spring needs 9 Volts, so the pedal cannot be powered directly from USB. Make sure that you have plugged in the included 9V DC power supply when connecting to the True Spring's USB port.

# When connecting the True Spring to a recording interface or mixer, should I used a Lo-Z (microphone) or Hi-Z (line / instrument) input?

The True Spring's output will be low impedance when the effect is active or in buffered bypass mode, but it will be high impedance when using true bypass mode and a guitar with passive pickups. Therefore, it is recommended that you use a high impedance (Hi-Z) input on your recording interface or mixer to avoid signal loss.

## How do I enable Spring Reverb engines via MIDI?

Refer to the Custom MIDI CC Mapping section to map a MIDI continuous controller to the Spring Reverb engine. Then, send a CC message with one of the following values to enable a certain effect type:

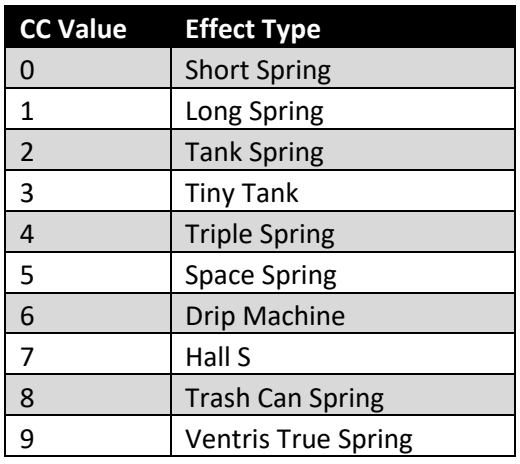

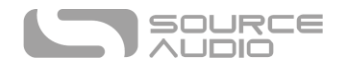

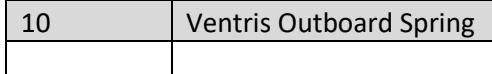

## Can I use the True Spring in my amp's effects loop?

The audio inputs can handle up to 8.2 dBu or 5.6 Volts peak-to-peak, which allows them to work in most amp effects loops. In order to avoid clipping, be sure to check your amp's documentation and verify that the maximum send level is less than 5.6 Volts peak-to-peak.

## How do I update the firmware?

Firmware updates are achieved using the Neuro Desktop Editor. Download the latest version of Neuro Desktop Editor from the [Source Audio Downloads page.](https://www.sourceaudio.net/downloads.html) Open the updated Neuro Desktop and connect the True Spring to a computer using a mini USB cable. If the True Spring is in need of an update the Firmware Updates icon (the arrow icon) in the Connections field will be framed in yellow. Simply click on the Firmware Updates icon you will be prompted through the process.

## Mac Gatekeeper

Mac users may see this warning message when trying to open the updater software: "App can't be opened because it was not downloaded from the Mac App Store." In order to run the updater, please refer to the steps in this Apple support article: [https://support.apple.com/en-us/HT202491.](https://support.apple.com/en-us/HT202491)

# Rubber Feet

The True Spring Reverb comes standard with a flat aluminum bottom, making it easy to apply Velcro and mount to a pedalboard. Additionally, adhesive rubber feet are included in the True Spring's box. Applying the rubber feet to the bottom of the pedal can help prevent it from sliding on flat surfaces such as a hardwood floor.

## Waste Disposal Notes

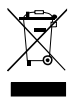

If possible, dispose of the device at an electronics recycling center. Do not dispose of the device with the household waste.

For full compliance with EN 61000-4-6 standard, input cable must be less than 3 meters in length.

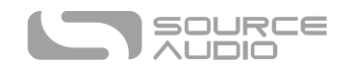

# **Warranty**

## Limited Transferrable Warranty

Source Audio, LLC (hereinafter "Source Audio") warrants that your new Source Audio One Series True Spring Reverb, when purchased at an authorized Source Audio dealer in the United States of America ("USA"), shall be free from defects in materials and workmanship under normal use for a period of two (2) years from the date of purchase by the original purchaser. Please contact your dealer for information on warranty and service outside of the USA.

Under this Limited Warranty, Source Audio's sole obligation and the purchaser's sole remedy shall be repair, replacement, or upgrade, at Source Audio's sole discretion, of any product that, if properly used and maintained, proves to be defective upon inspection by Source Audio. Source Audio reserves the right to update any unit returned for repair and to change or improve the design of the product at any time without notice. Source Audio reserves the right to use reconditioned parts and assemblies as warranty replacements for authorized repairs. Any product repaired, replaced, or upgraded pursuant to this Limited Warranty will be warranted for the remainder of the original warranty period.

This Limited Warranty is extended to the original retail purchaser. This Limited Warranty can be transferred to anyone who may subsequently purchase this product provided that such transfer is made within the applicable warranty period and Source Audio is provided with all of the following information: (i) all warranty registration information (as set forth on the registration card) for the new owner, (ii) proof of the transfer, within thirty (30) days of the transfer, and (iii) a photocopy of the original sales receipt. Warranty coverage shall be determined by Source Audio in its sole discretion. This is your sole warranty. Source Audio does not authorize and third party, including any dealer or sales representatives, to assume any liability on behalf of Source Audio or to make any warranty on behalf of Source Audio.

## Warranty Information

Source Audio may, at its option, require proof of the original purchase date in the form of a dated copy of the original authorized dealer's invoice or sales receipt. Service and repairs of Source Audio products are to be performed only at the Source Audio factory or a Source Audio authorized service center. Prior to service or repair under this Limited Warranty, the purchaser must request from Source Audio a return authorization, which is available at:

Source Audio LLC 120 Cummings Park, Woburn, MA 01801 (781) 932-8080 or a[t www.sourceaudio.net](http://www.sourceaudio.net/)

Unauthorized service, repair, or modification will void this Limited Warranty.

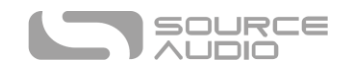

## Disclaimer and Limitation of Warranty

Do not open the effects pedal under any circumstance. This will void the warranty.

The foregoing limited warranty is the only warranty given by Source Audio and is in lieu of all other warranties. All implied warranties, including warranties of merchantability and fitness for any particular purpose, exceeding the specific provisions of this limited warranty, are hereby disclaimed and excluded from this limited warranty. Upon expiration of the applicable express warranty period, Source Audio shall have no further warranty obligation of any kind, express or implied. Source Audio shall in no event be liable for any special, incidental, or consequential damages suffered by the purchaser or any third party, including without limitation, damages for loss of profits or business or damages resulting from use or performance of the product, whether in contract or in tort. Source Audio shall not be liable for any expenses, claims, or suits arising out of or relating to any of the foregoing. Some states do not allow the exclusion or limitation of implied warranties so some of the above limitations and exclusions may not apply to you. This Limited Warranty gives you specific legal rights, and you may also have other rights, which vary, from state to state. This Limited Warranty only applies to products sold and used in the USA. Source Audio shall not be liable for damages or loss resulting from the negligent or intentional acts of the shipper or its contracted affiliates. You should contact the shipper for proper claims procedures in the event of damage or loss resulting from shipment.

## Version History

September 21, 2018: Initial Release

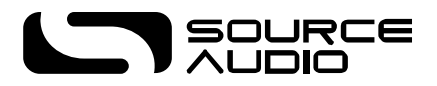

©Source Audio LLC | 120 Cummings Park, Woburn, MA 01801 | [www.sourceaudio.net](http://www.sourceaudio.net/)